## **Bridging Digital Gaps**

Presented By: RIWC

# Series Progress

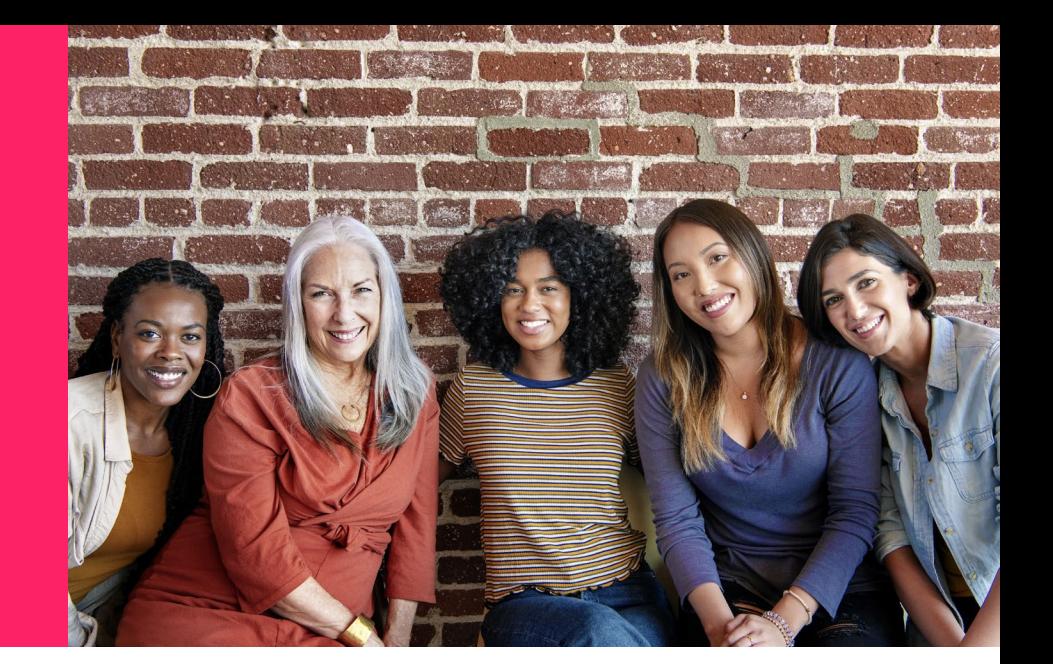

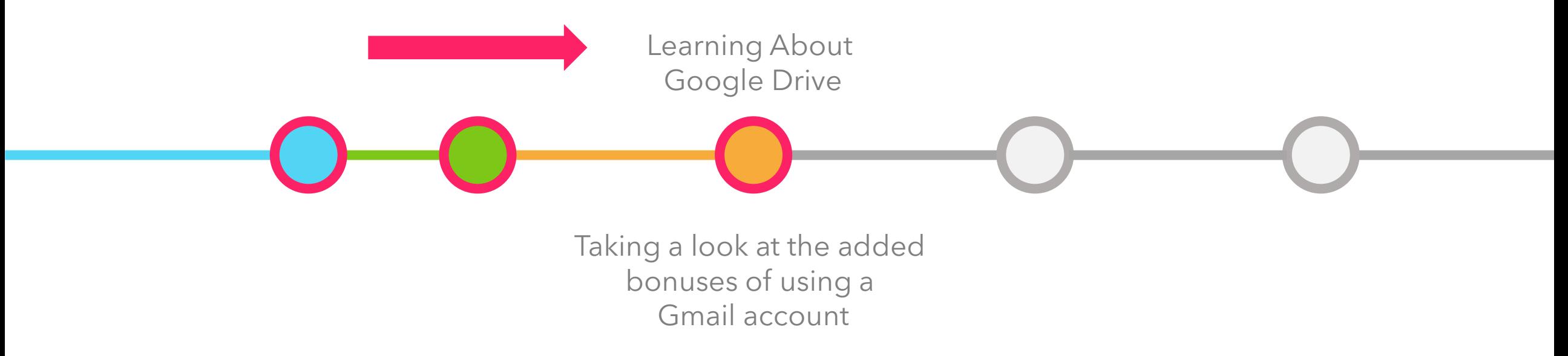

#### Today's Agenda

Discussing what Google Drive is 1.

How to navigate Google 2. Drive

Learning about some of the Google Drive apps 3.

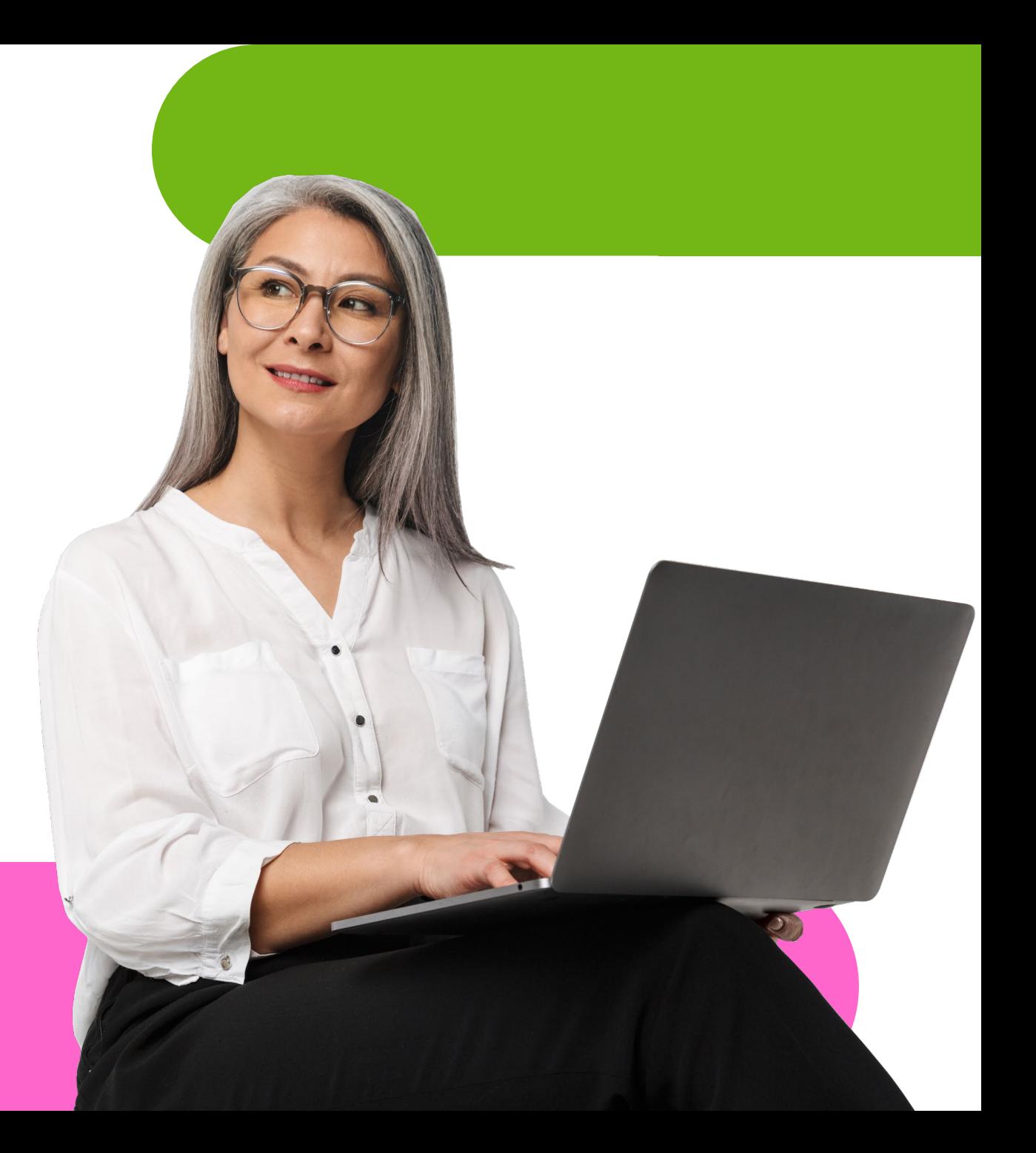

## Land Acknowledgement

We acknowledge that we are on the traditional territory of many nations including the Mississaugas of the Credit, the Anishinaabeg, the Chippewa, the Haudenosaunee and the Wendat peoples and is now home to many diverse First Nations, Inuit and Métis peoples. We also acknowledge that Toronto is covered by Treaty 13 signed with the Mississaugas of the Credit, and the Williams Treaties signed with multiple Mississaugas and Chippewa bands. This land is also governed by the dish with one spoon wampum belt convenient: an agreement between allied First Nations to peaceable share and care for the land around the Great Lakes.

The City of Toronto has been acknowledging the traditional territory since March 2014. Due to conversations with Indigenous leaders, including the Aboriginal Advisory Committee as part of the 2018 Toronto for All Campaign, the language the City of Toronto uses has evolved.

Here are some of the Google Drive apps we'll look at today…

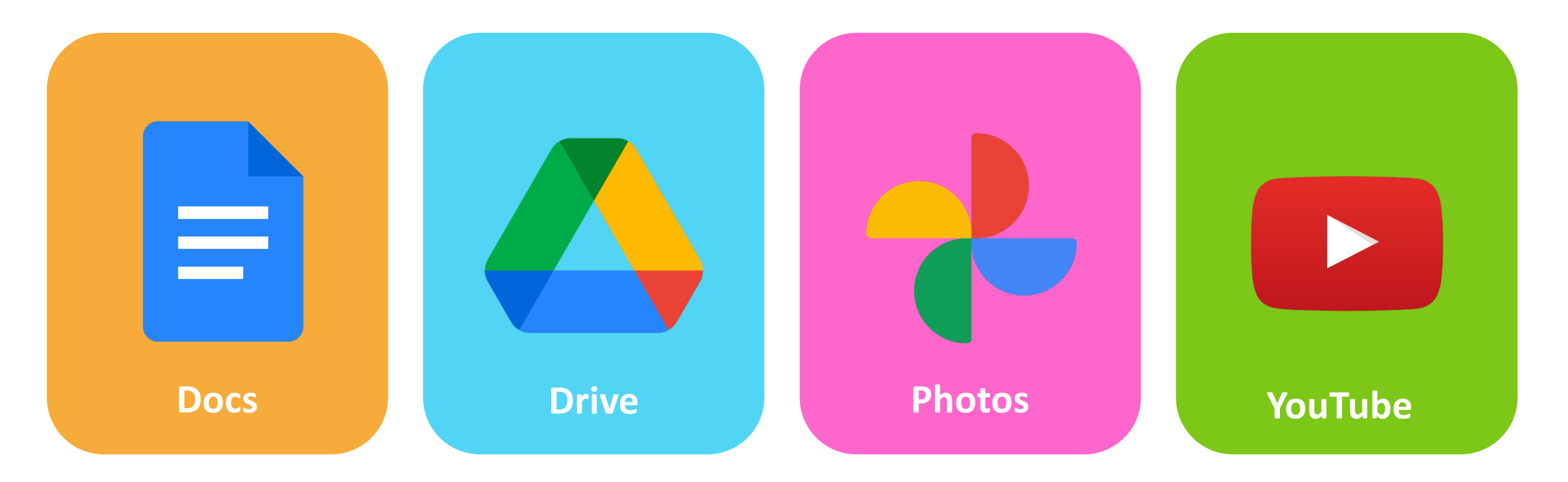

These tend to be the most commonly used!

Let's answer some common questions!

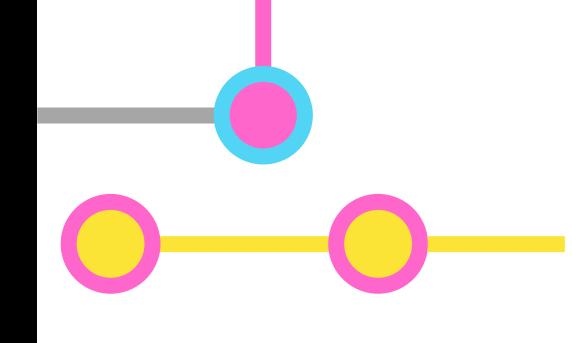

### **What is Google Drive?**

- Google Drive is a file storage and app service that connects all of your smart devices together
- It allows us to keep our pictures and files stored in "the cloud", making it really easy to access and share our files

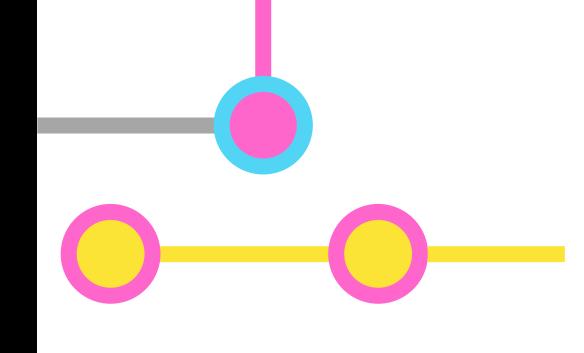

## **What is Google Photos?**

- Google Drive also has a separate storage service called Google Photos
- It specifically organizes and stores photos and videos whereas *Google Drive* can store anything and everything

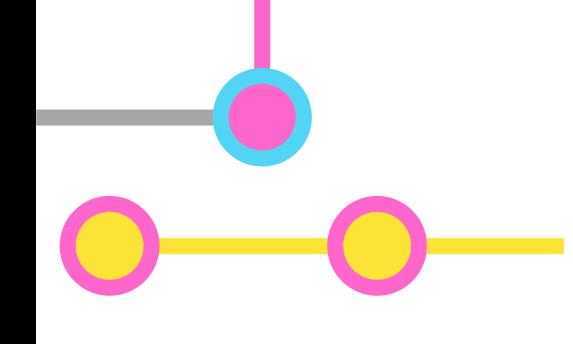

#### **What is Google Docs?**

- Google Docs is a free wordprocessing application
- It is a direct competitor to Microsoft Office and is also accompanied by a powerpoint and spreadsheet program

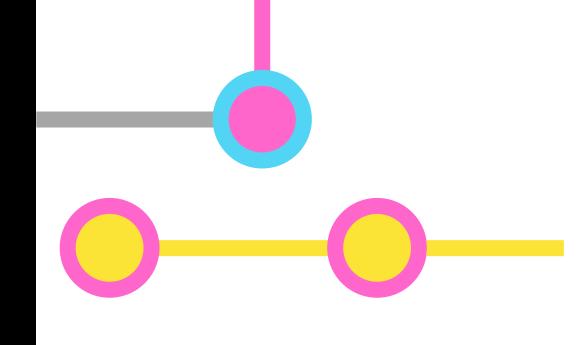

## **What is the cloud?**

- The cloud is a term used to describe various software and services accessible only via the internet
- It allows us to virtually store things like important files and other precious information without the need for physical copies

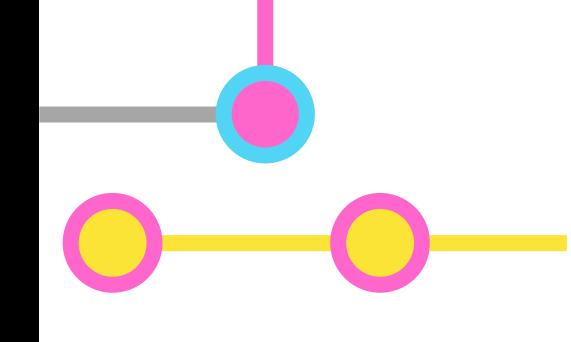

## **Do I have to pay for Google Drive?**

- Google Drive is **free of charge** and includes a lot of different features
- But you do need a *Google* Account to use it - this is one of the main reasons we are focusing on Google

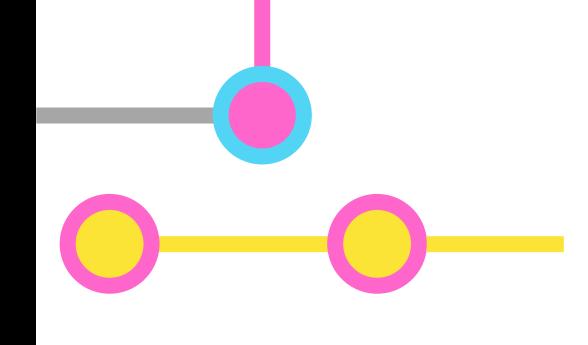

### **What do I need to use Google Drive?**

- A phone, laptop, or desktop computer that can connect to the internet
- A stable internet connection if you're connection is a bit unstable, it can cause issues when accessing your files

Let's start with an overview of Google Drive!

- Start off by signing-in to your Gmail Account
- Open your *Google Chrome* **browser** and click on the **Gmail** button on the topright corner of your screen

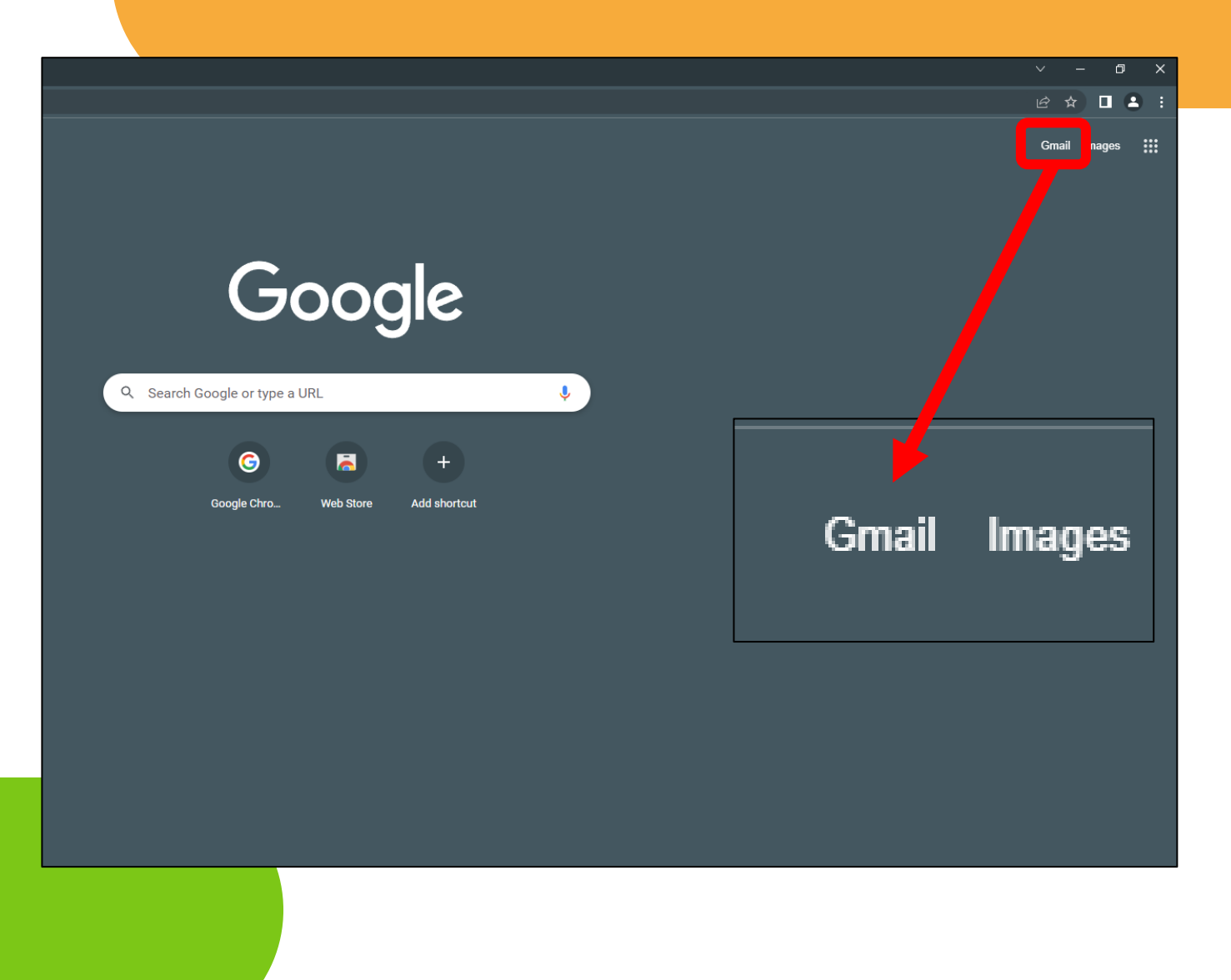

- When you've signed-in, you will be brought to your main inbox
- Click on the **Google Apps** button located on the topright portion of your window – it looks like 9 dots

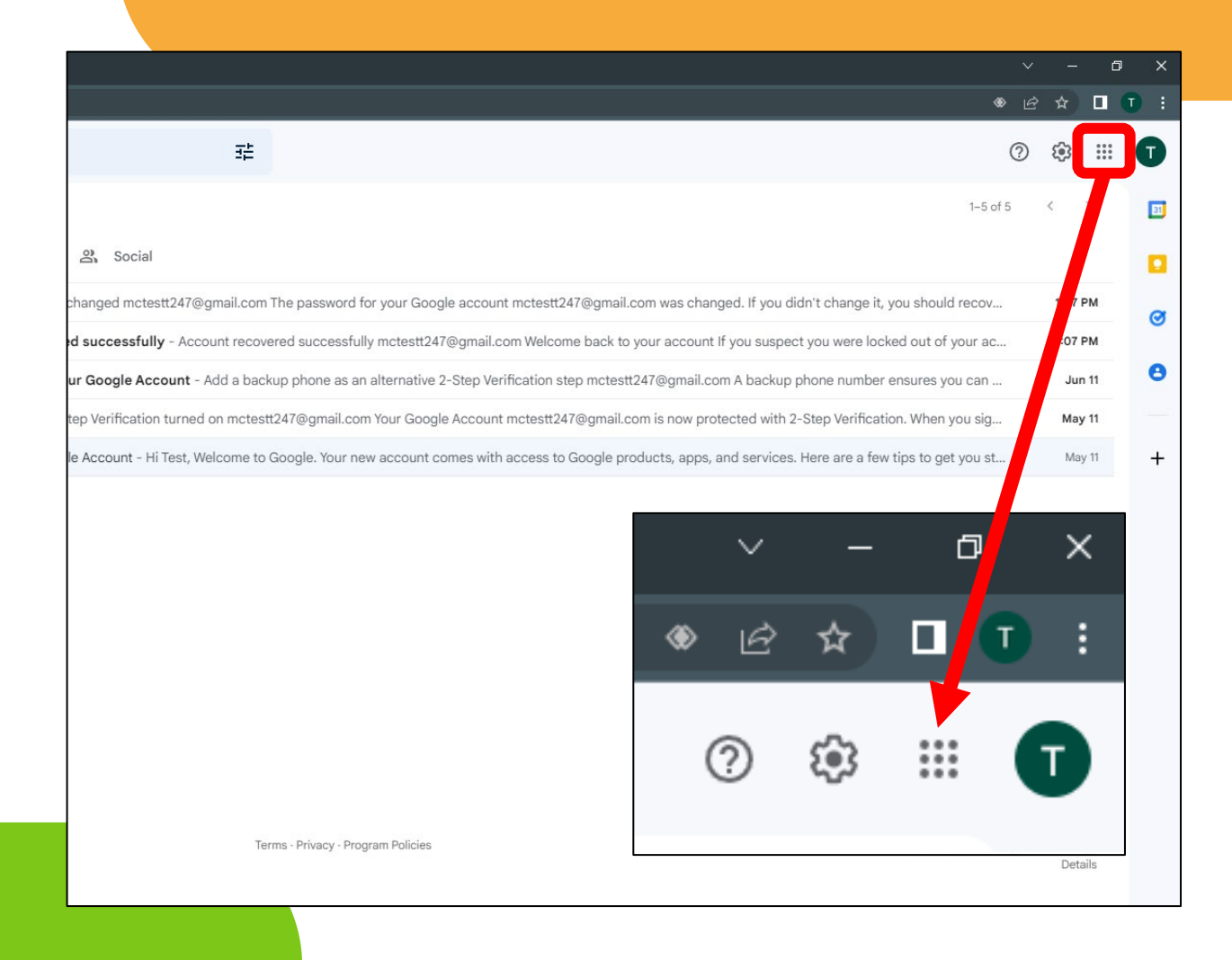

- A new, small menu, with several icons in it appears
- This lets you click on and access all of the free features included with your Gmail account
- For now, look for the **Drive** app and click it

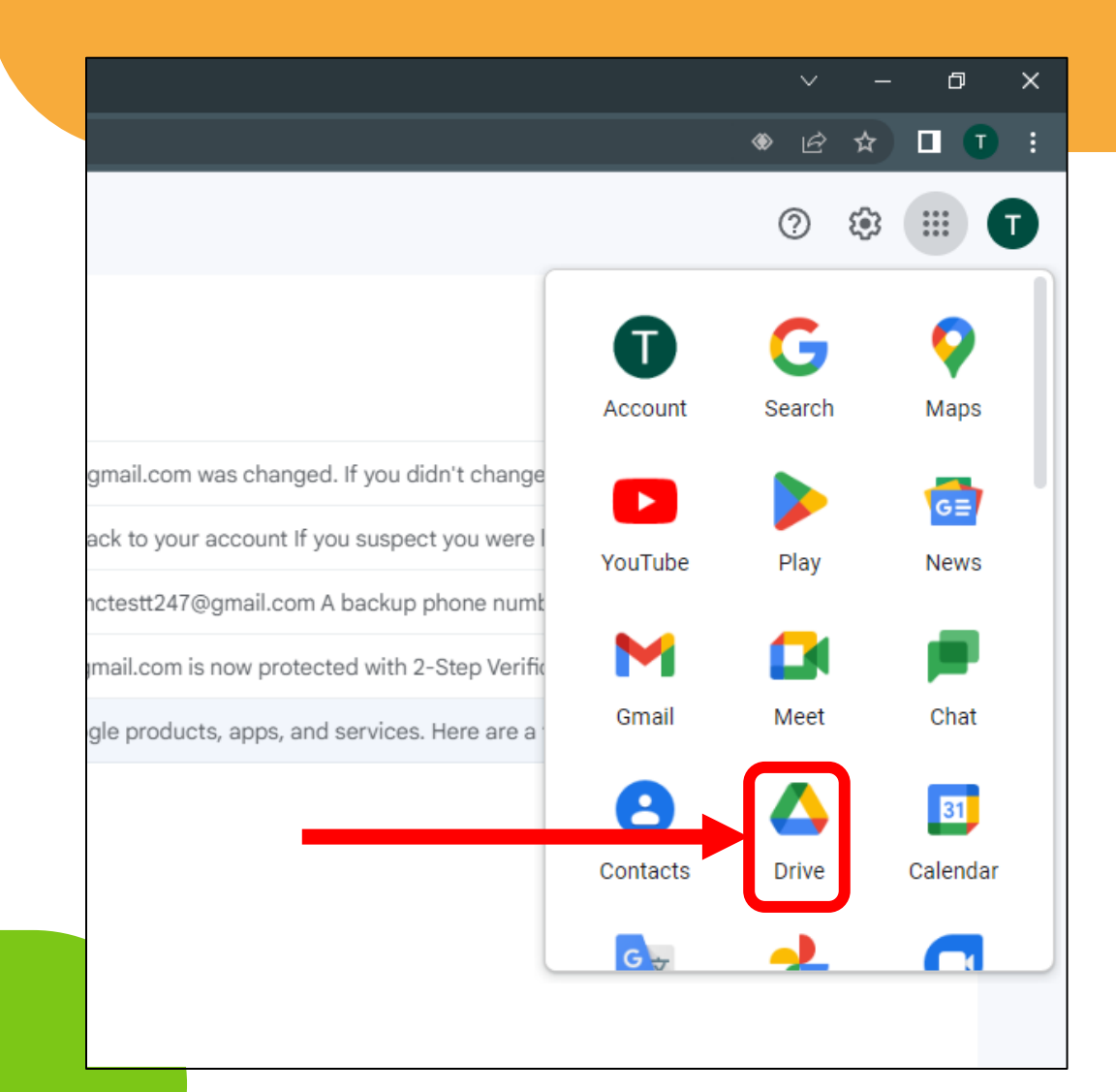

- A new window will open, letting you know you are now in your personal Google Drive App
- Here, you can store your documents, photos, and other important files without needing to worry about using up internal device storage

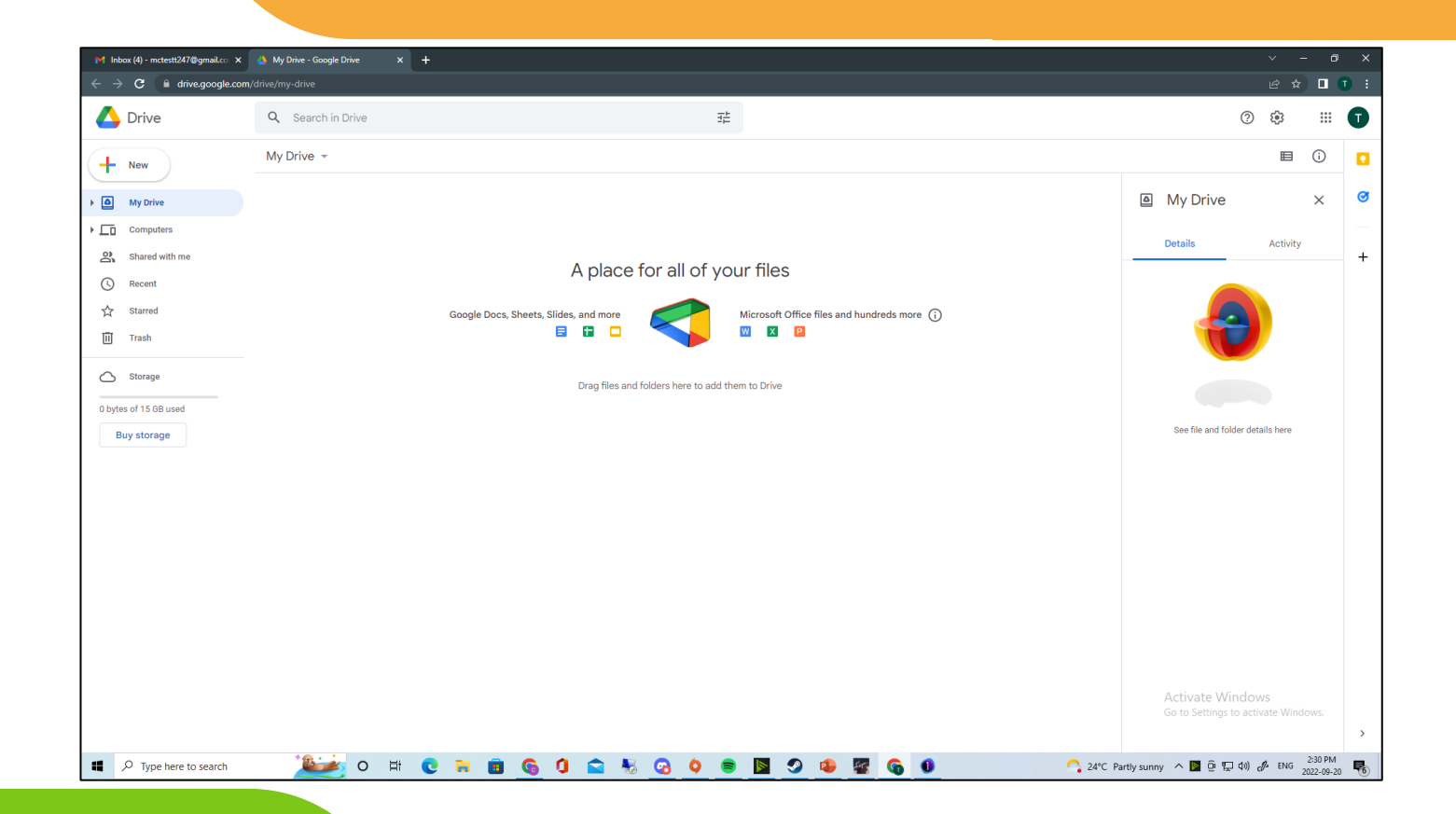

- On the left, you'll see a few different tabs to click on
- These make it easier for you to keep everything in your drive clean and organized
- For now, we'll learn about what the **new** button does

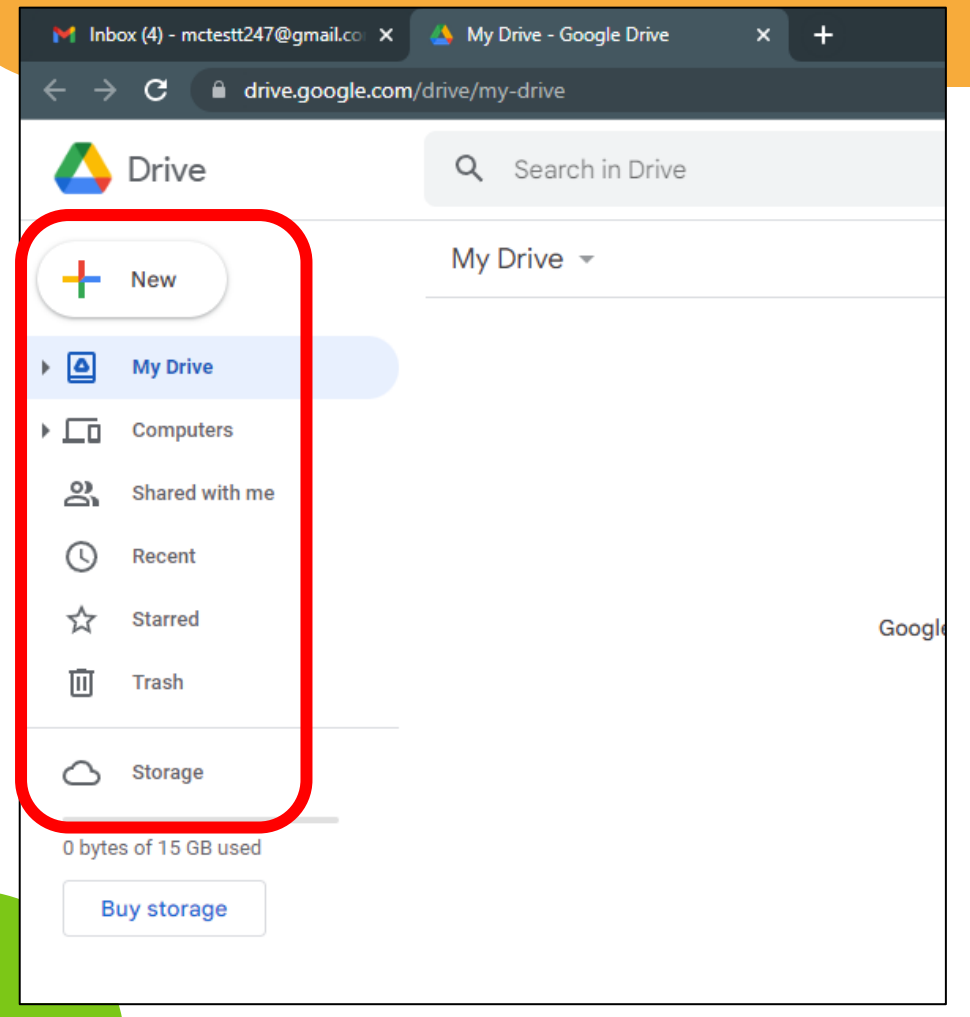

- Go ahead and click on the new button
- You'll be prompted with some menu options – we will only be looking at the first 2
- This includes the *new folder* and *file upload* buttons

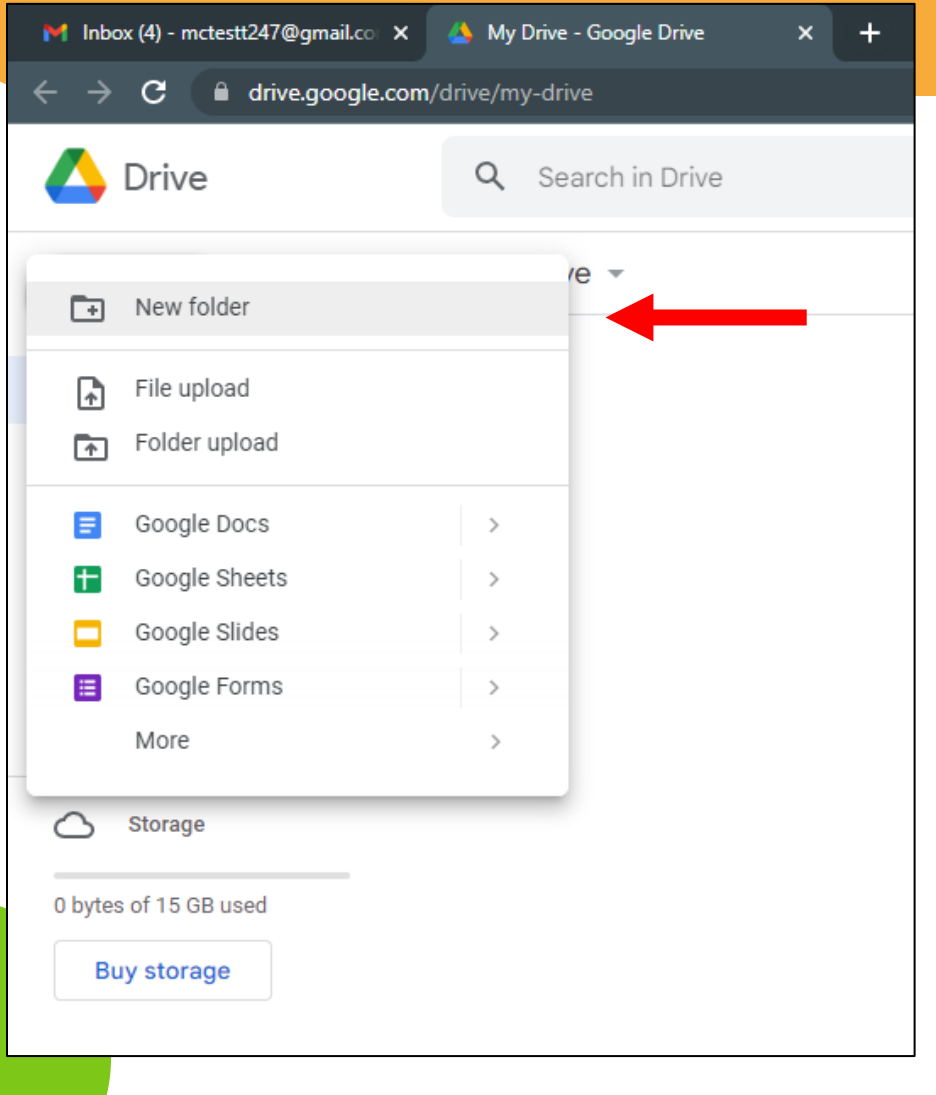

- Click on *new folder -* you'll see a new box appear asking you to name your folder
- Type "*test folder"* in the text box
- Then, click the **create** button to finish making your new folder

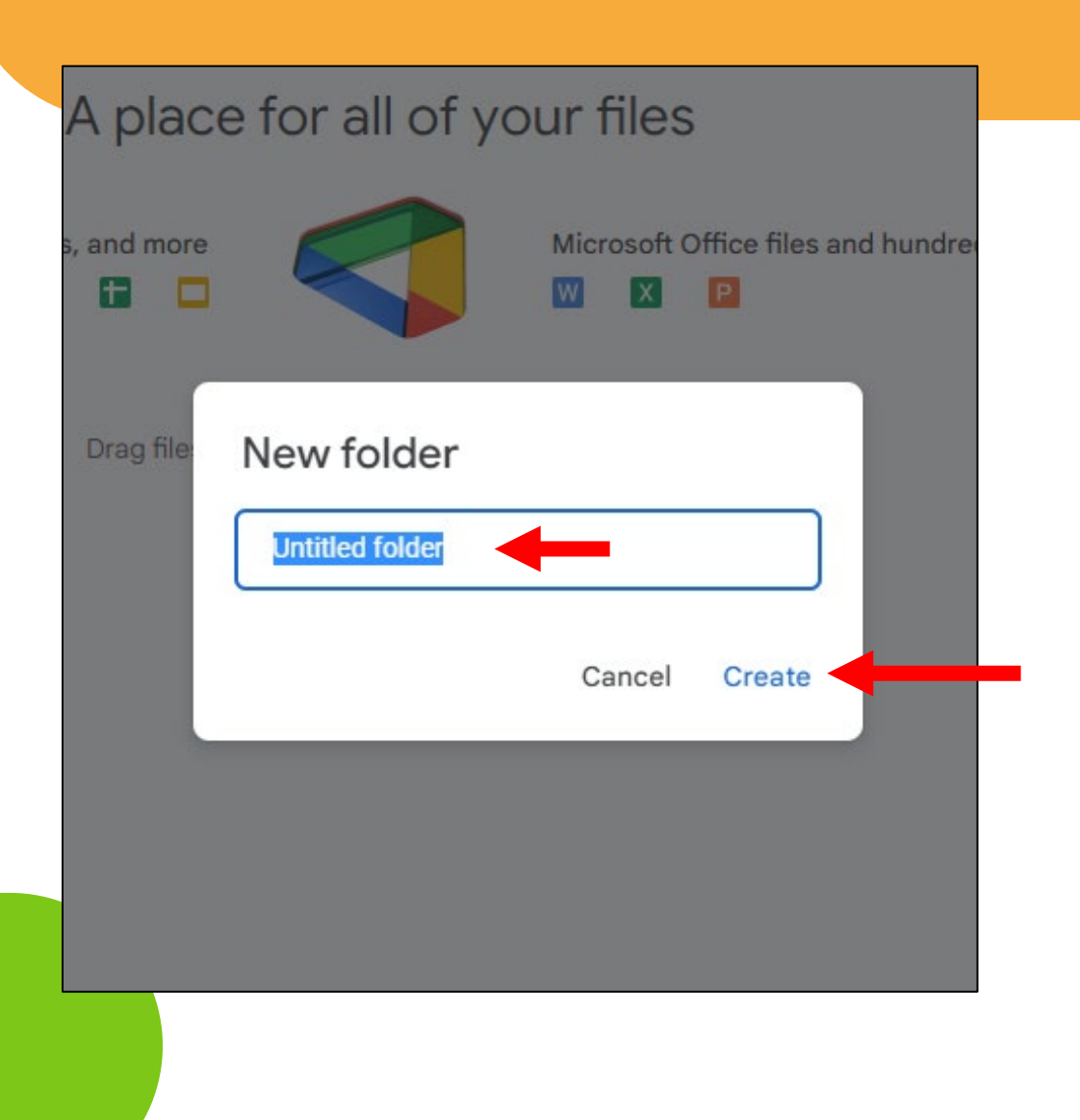

- If done correctly, you should now see your folder appear somewhere on the screen
- Since it was just created, it should be highlighted in a light-blue color

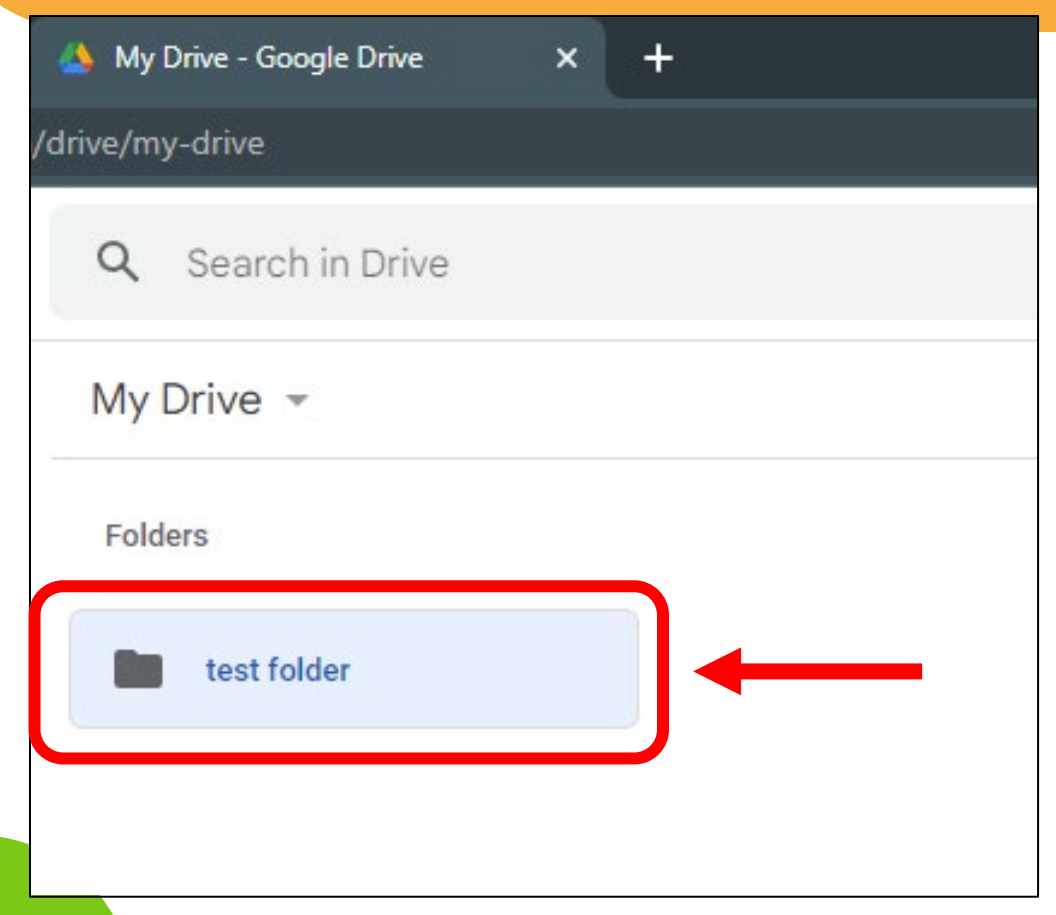

- When your folder is highlighted, there will be a bit of information about it found on the right-side of your screen
- You can see when it was created as well as any recent changes made to it

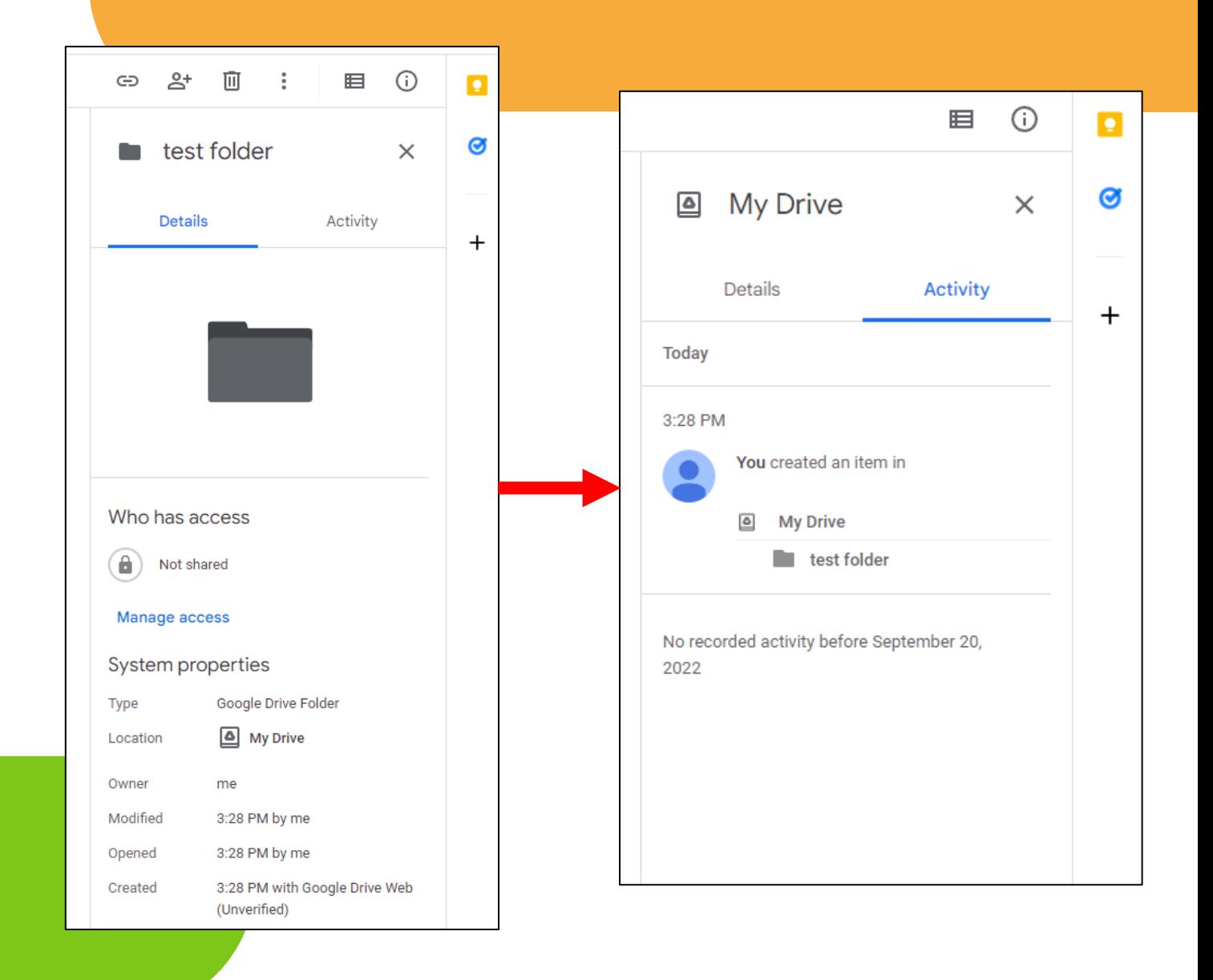

- Next, double-click on the folder you've just made
- You will be brought to a blank page with a "drop files" *here* prompt
- Since we haven't added anything, our new folder will be empty – let's change that

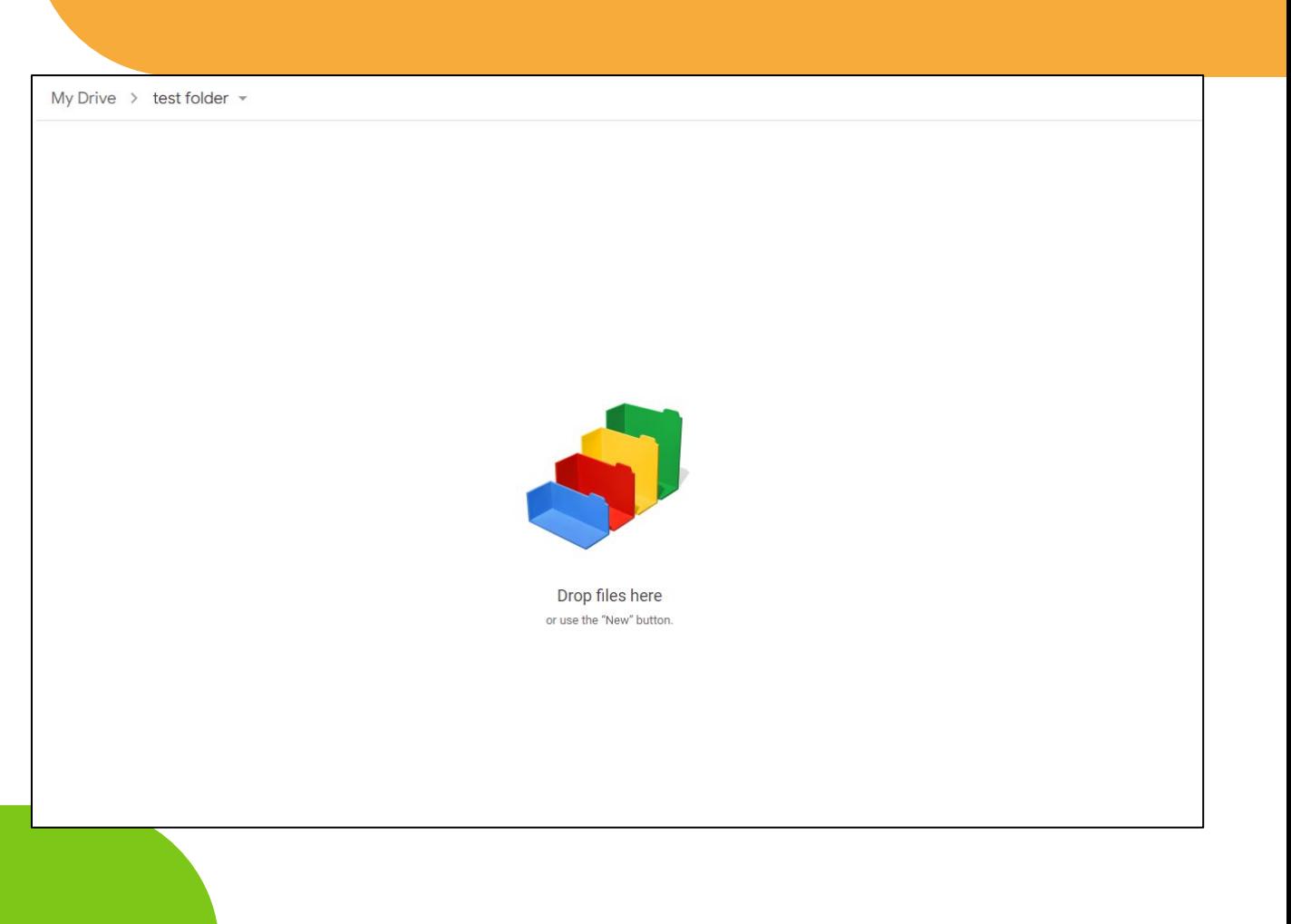

- Once again, look for and click the **new** button found at the top-left of your screen
- Next, click the *file upload* button when the sub-menu shows up
- This will let us choose a file to put into our test folder

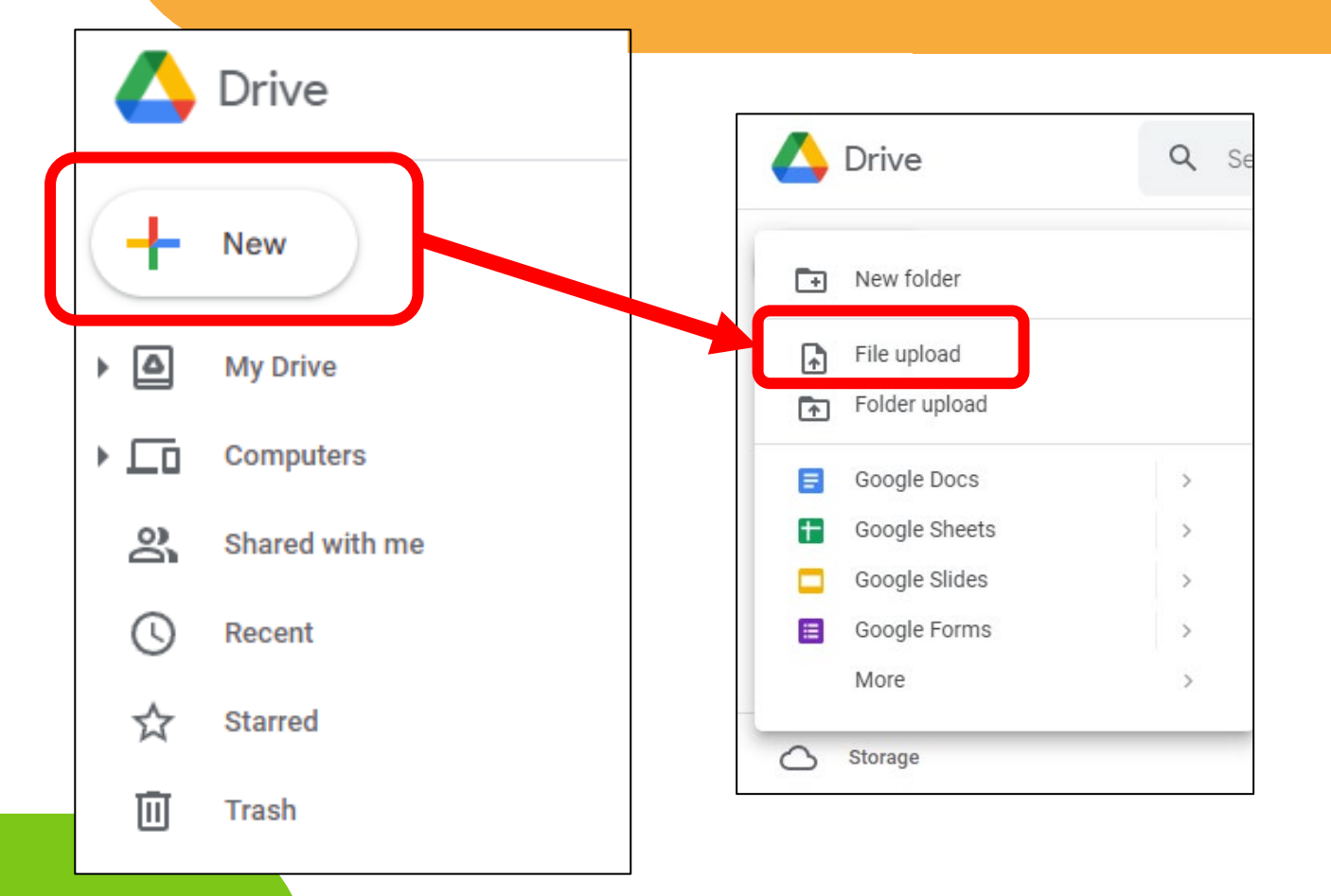

- A new window will open this is your *file explorer*  application
- From here, you can search your computer for any file you may want to upload to your drive
- For this example, we will stick to a photo

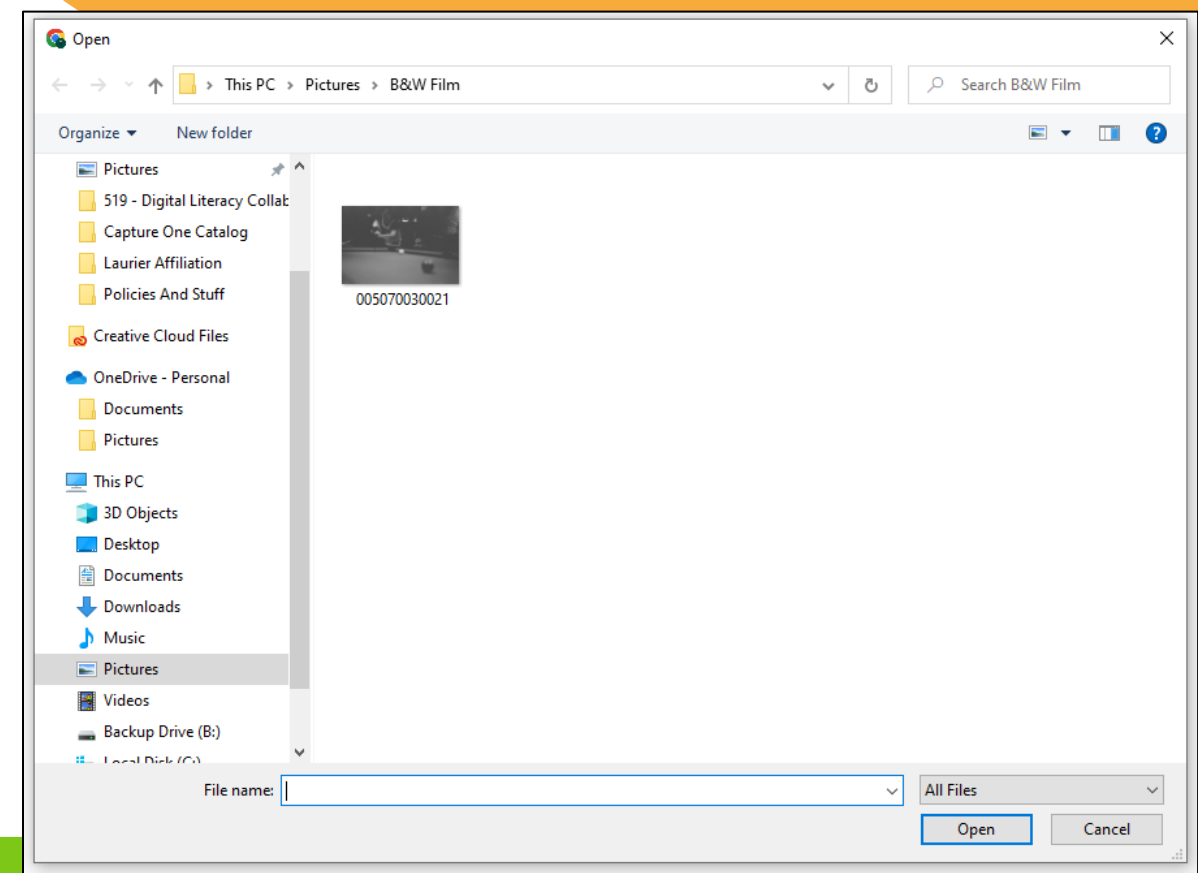

- Once you have found a picture that you like, click on it once to highlight it – it will have a light-blue border letting you know it's selected
- Next, click on the **open** button to the bottom right of the window

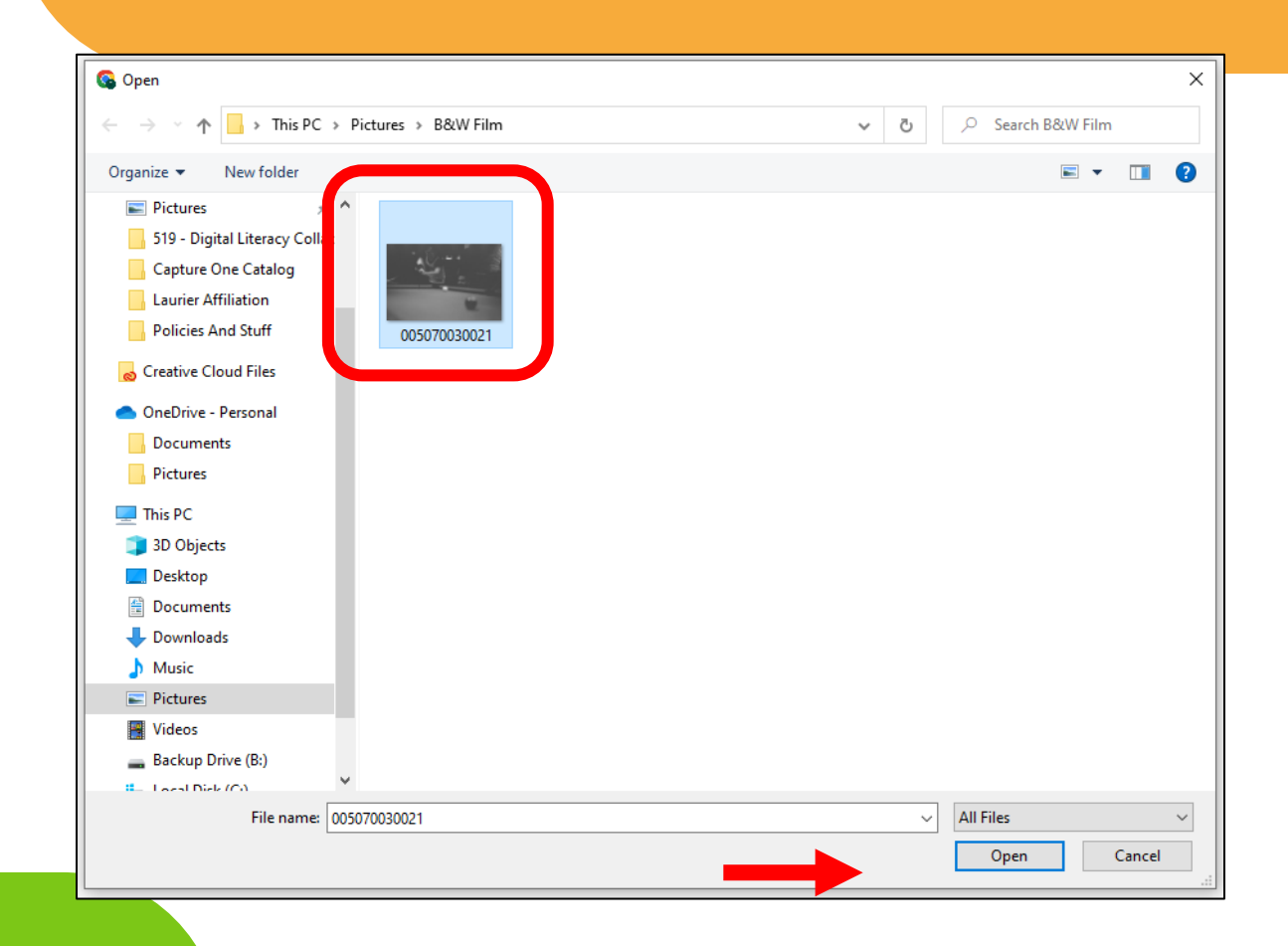

- If you had multiple pictures you wanted to move into your folder, you can do so by clicking the first image, then press and hold the shift key and click on the final image in your list
- Click *open* when you're ready

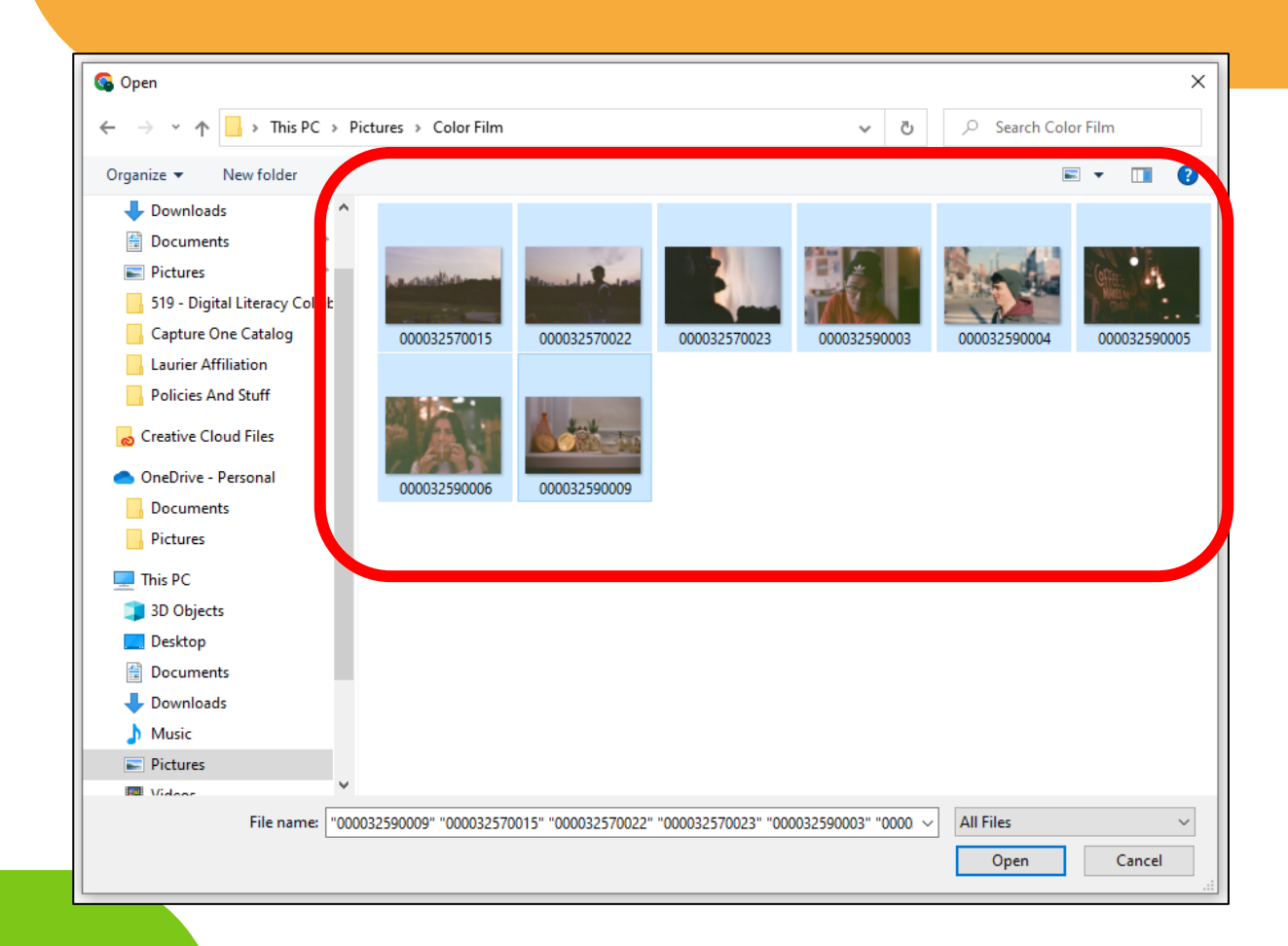

- We have now uploaded a photograph to our previously empty folder
- Please note the small box in the bottom-right corner of your screen – this lets you know if the upload was successful or not

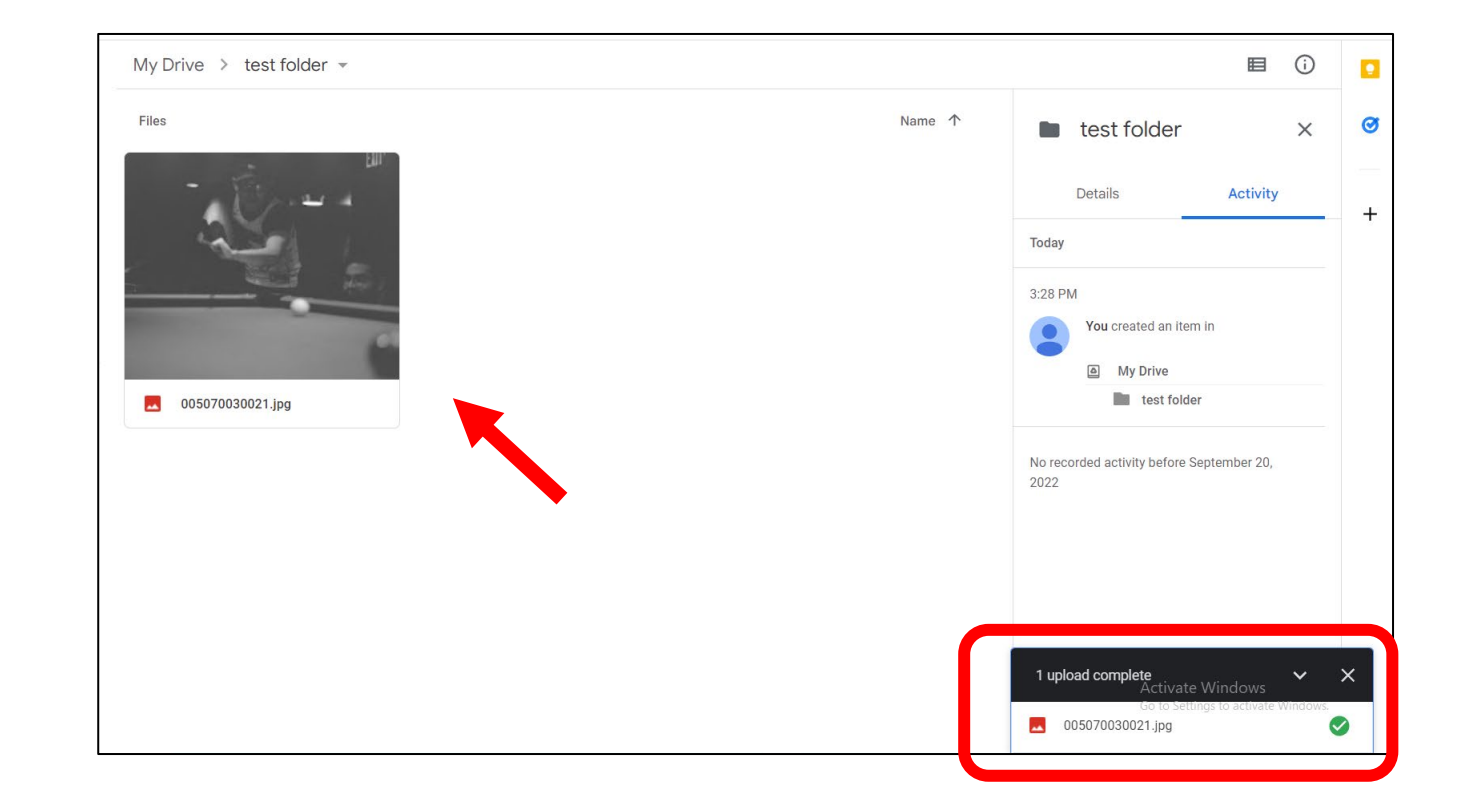

## Time for an intermission

- To view, or preview, the picture we've just uploaded you can double-click it in your folder – this will open the *preview window*
- For some additional options look at the top-right of the preview window

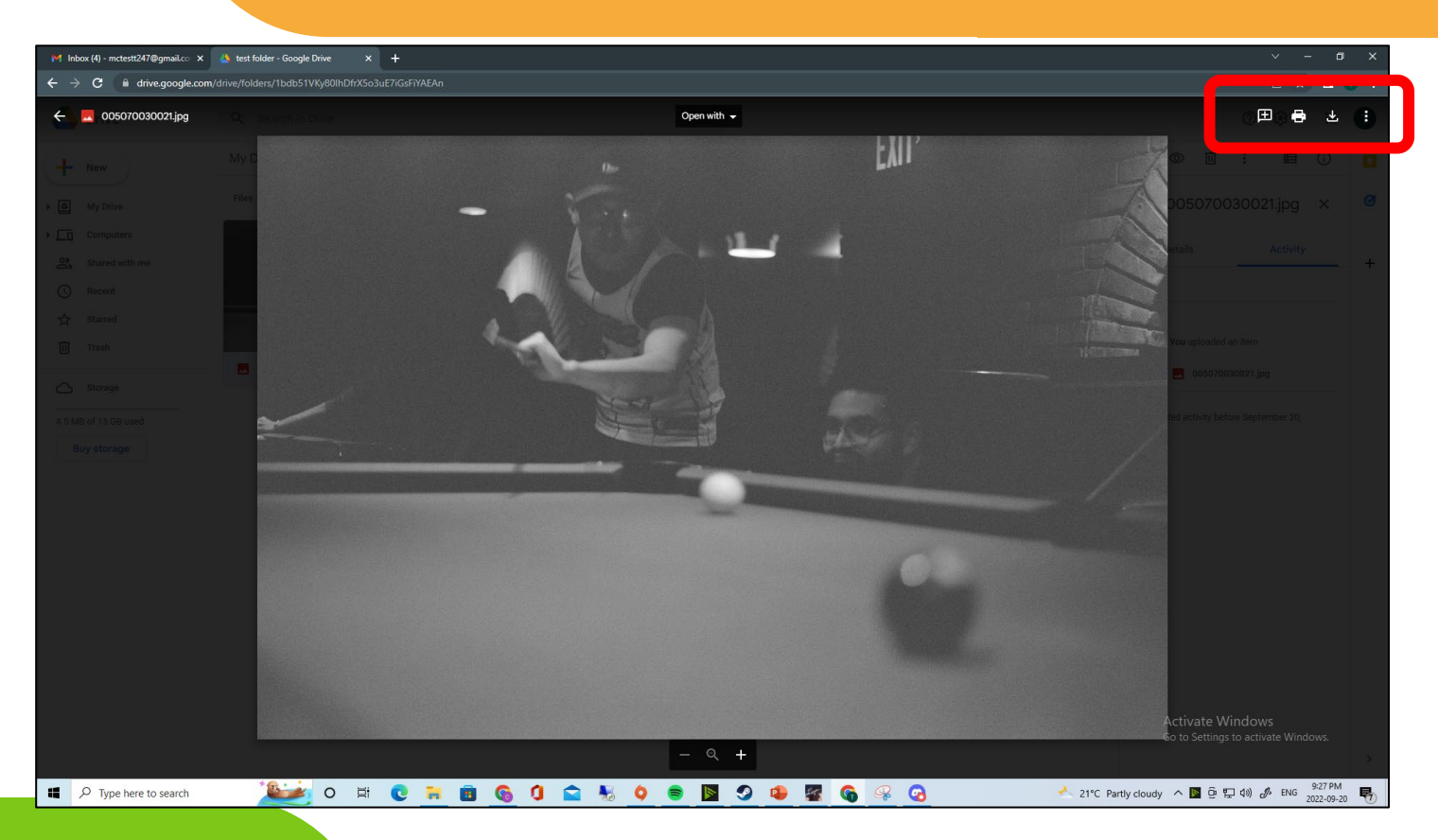

- The speech bubble lets you add a comment to your file (not usually used)
- The printer-shaped button brings up your printing options menu
- The arrow button let's you download the file back to your internal storage

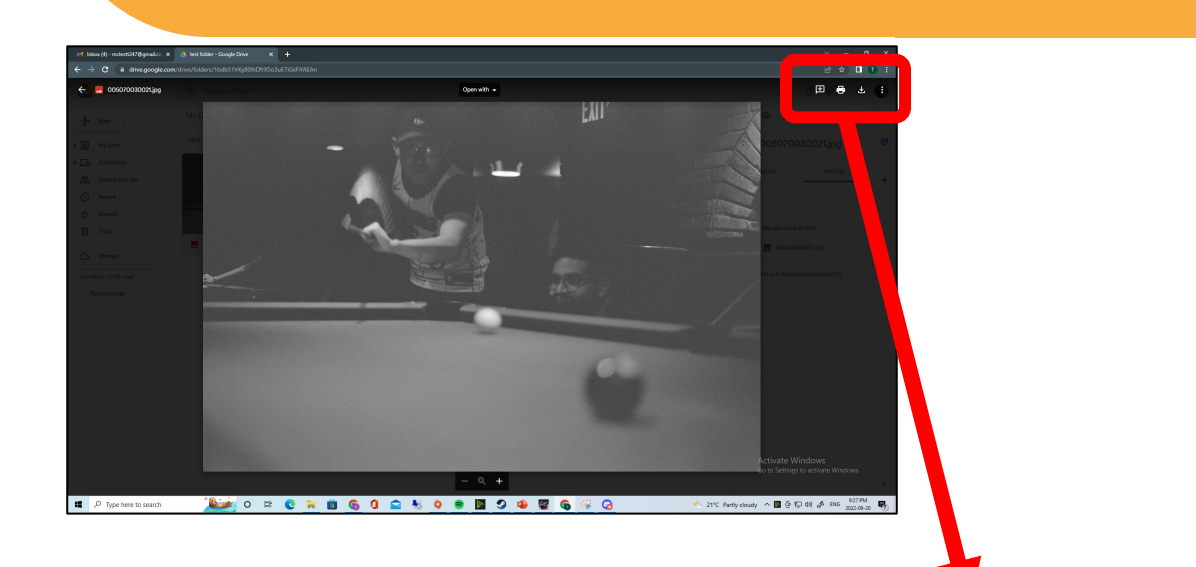

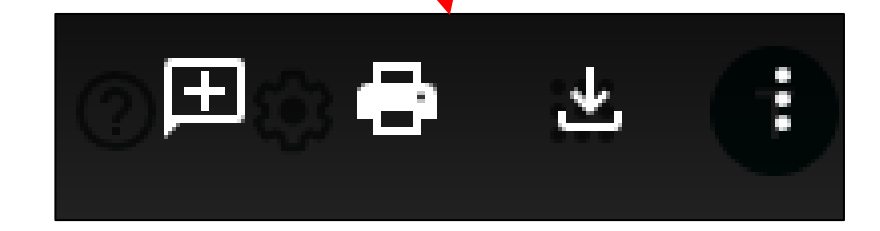

Note: Hover your mouse over each button to see what each of them do

- If you click the 3 dots you will see even more options
- You can choose to share your file with other Gmail users, rename the file, or even move it to another location
- We can leave these options alone for now

Note: To exit the preview window, click anywhere off of the picture

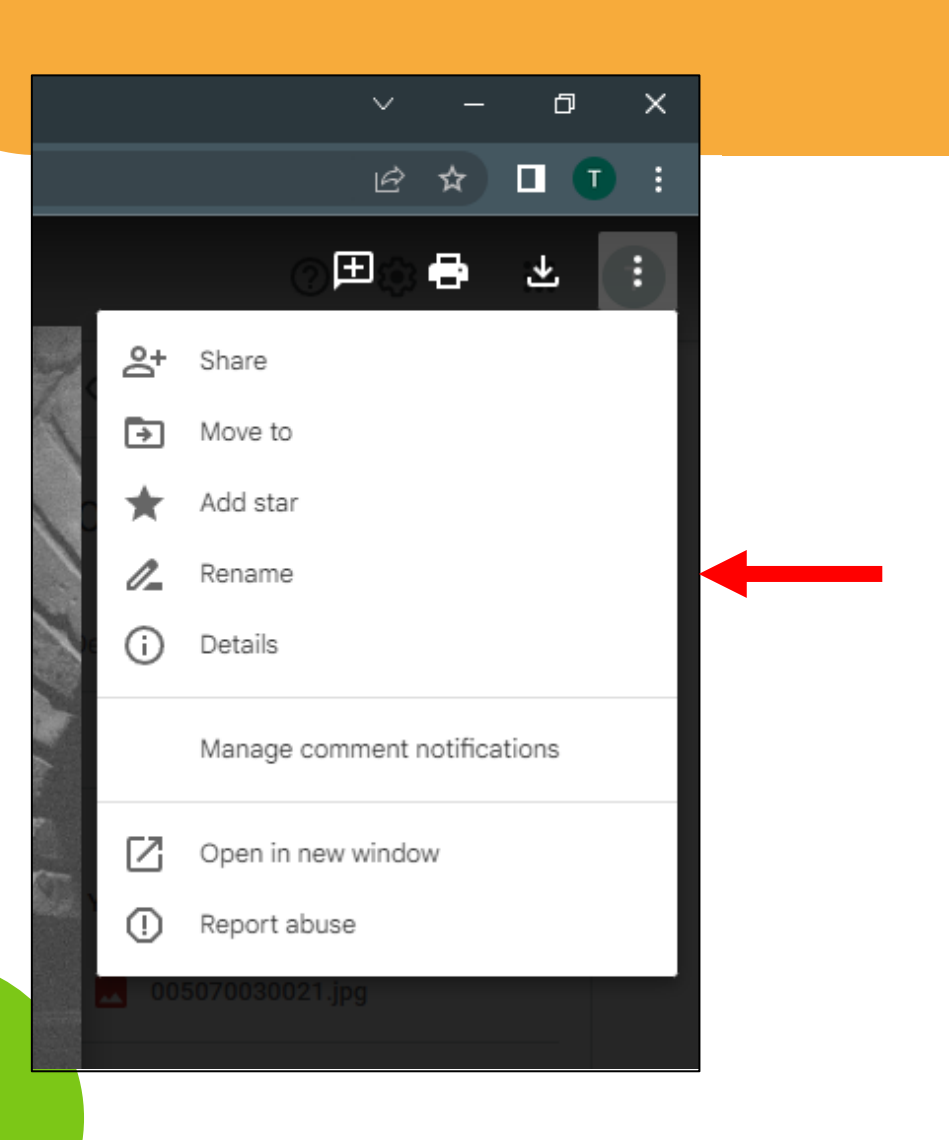

- Click on the "*Drive*" button on the top-left of your screen
- This will bring us back to our main page where we will now be able to see the recent changes and updates we've made

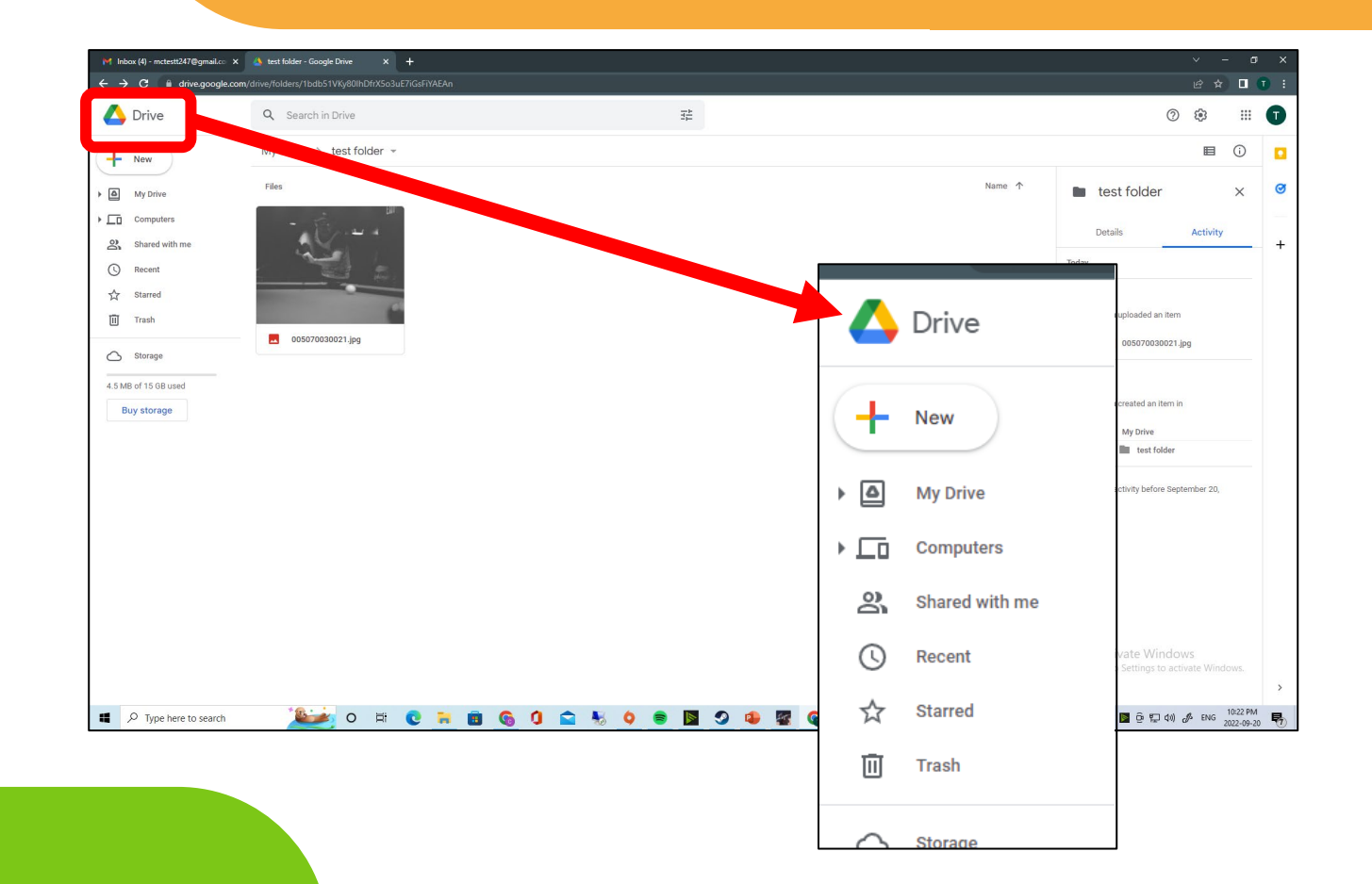

- You can now see that our folder has populated the once empty home page
- Google Drive will show any recently opened or uploaded files or folders towards the top of your screen

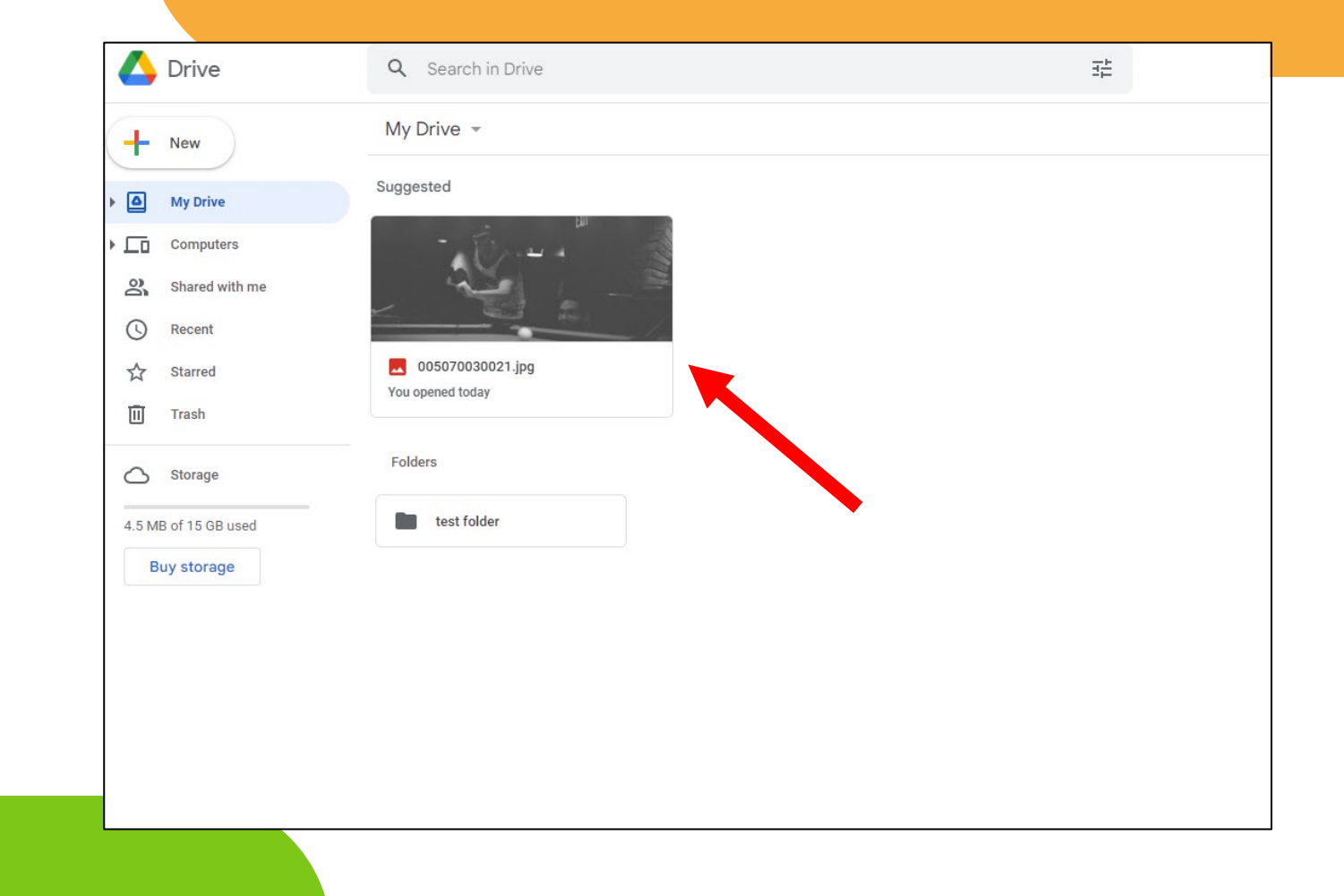

- If you have many files or photos stored in your drive, it can be easy to forget where something is saved
- At the top of the page you'll find a **search bar** so that you can easily search for a file or folder using key words

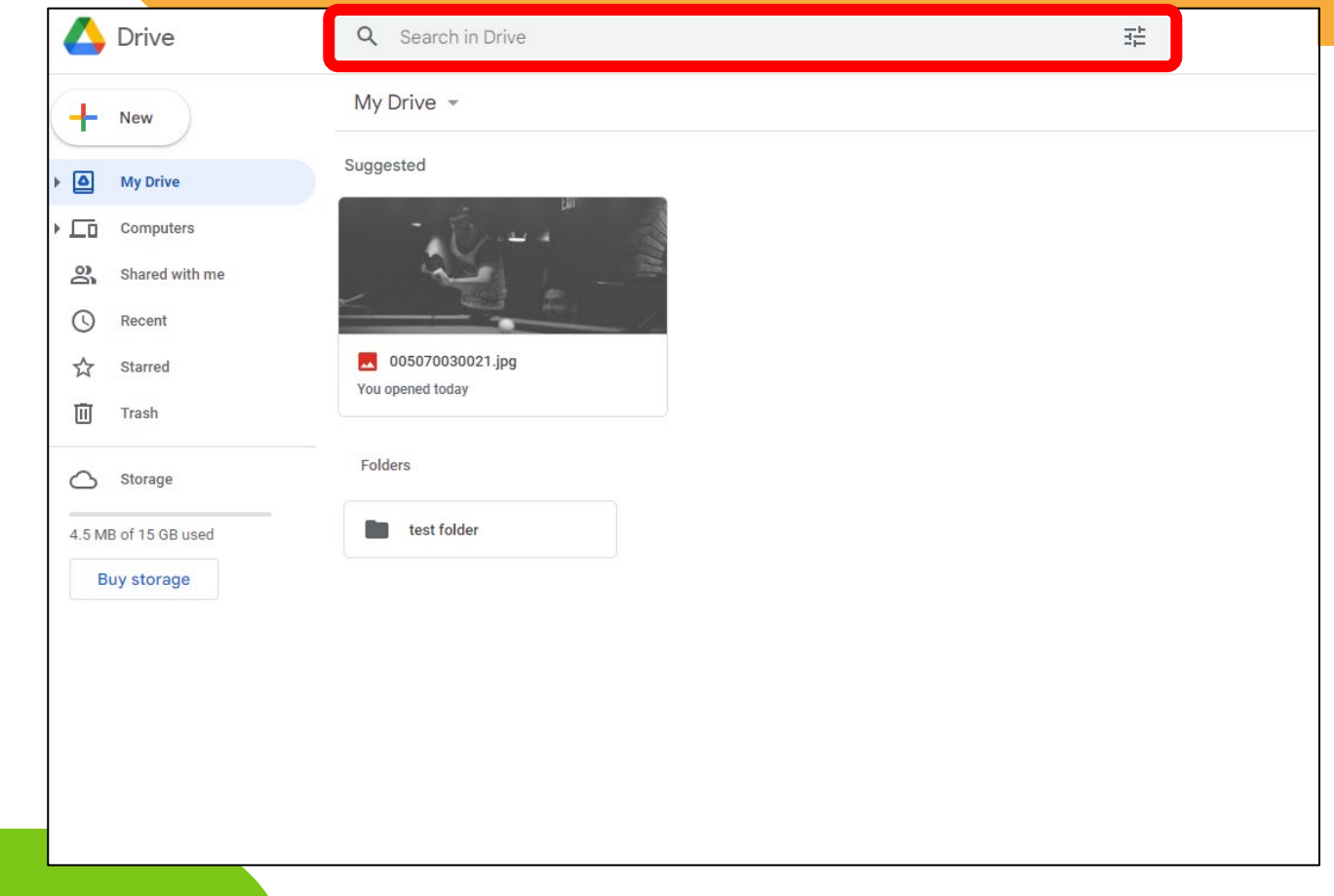

- When you click on the search bar you will see some new icons appear directly below it
- Clicking any of these will act as filters so that you can search your drive based file types

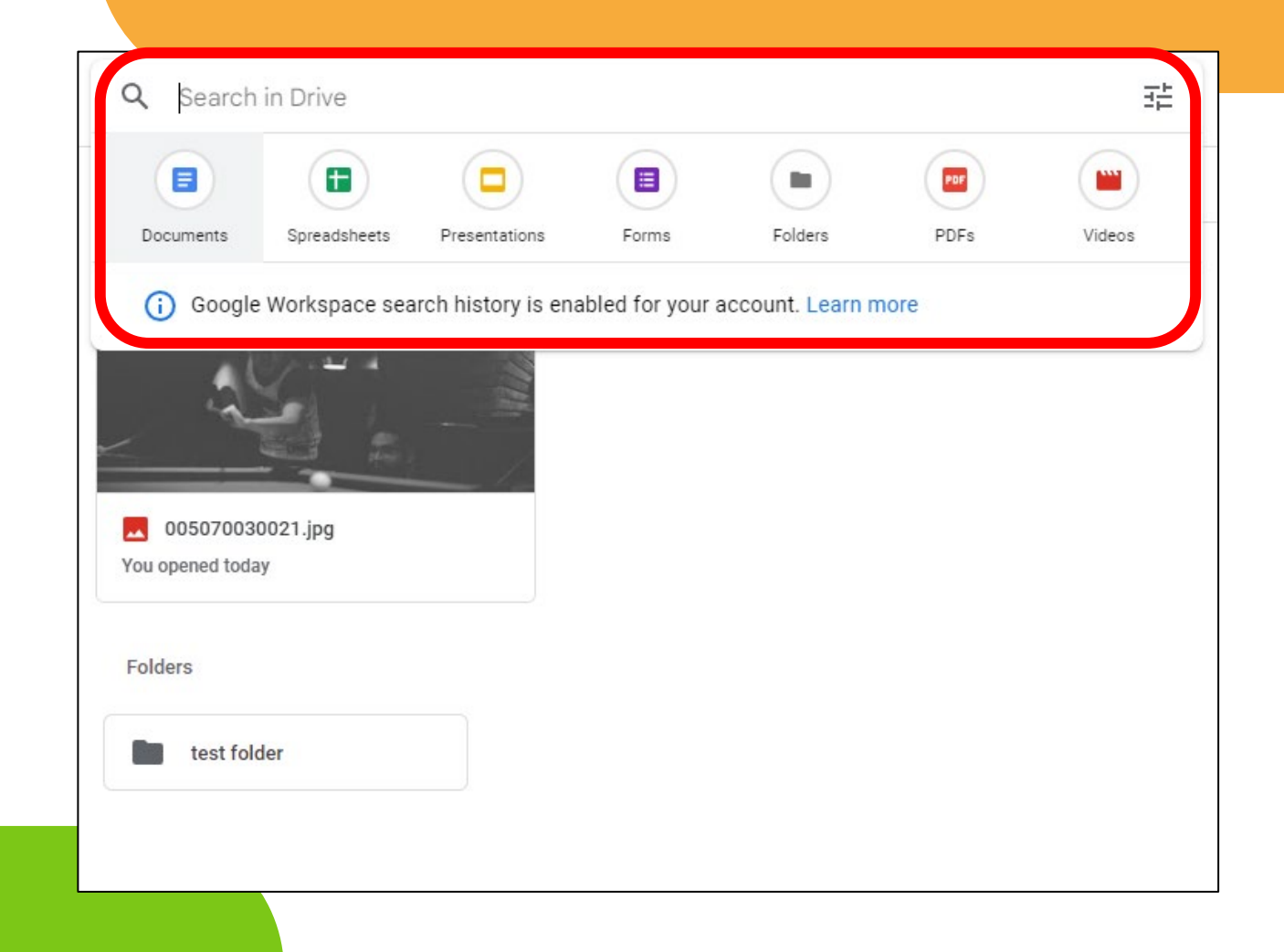

- For example, clicking the documents icon will filter your drive based on word files you've uploaded
- Since we don't have any documents saved at the moment, the search will turn nothing up

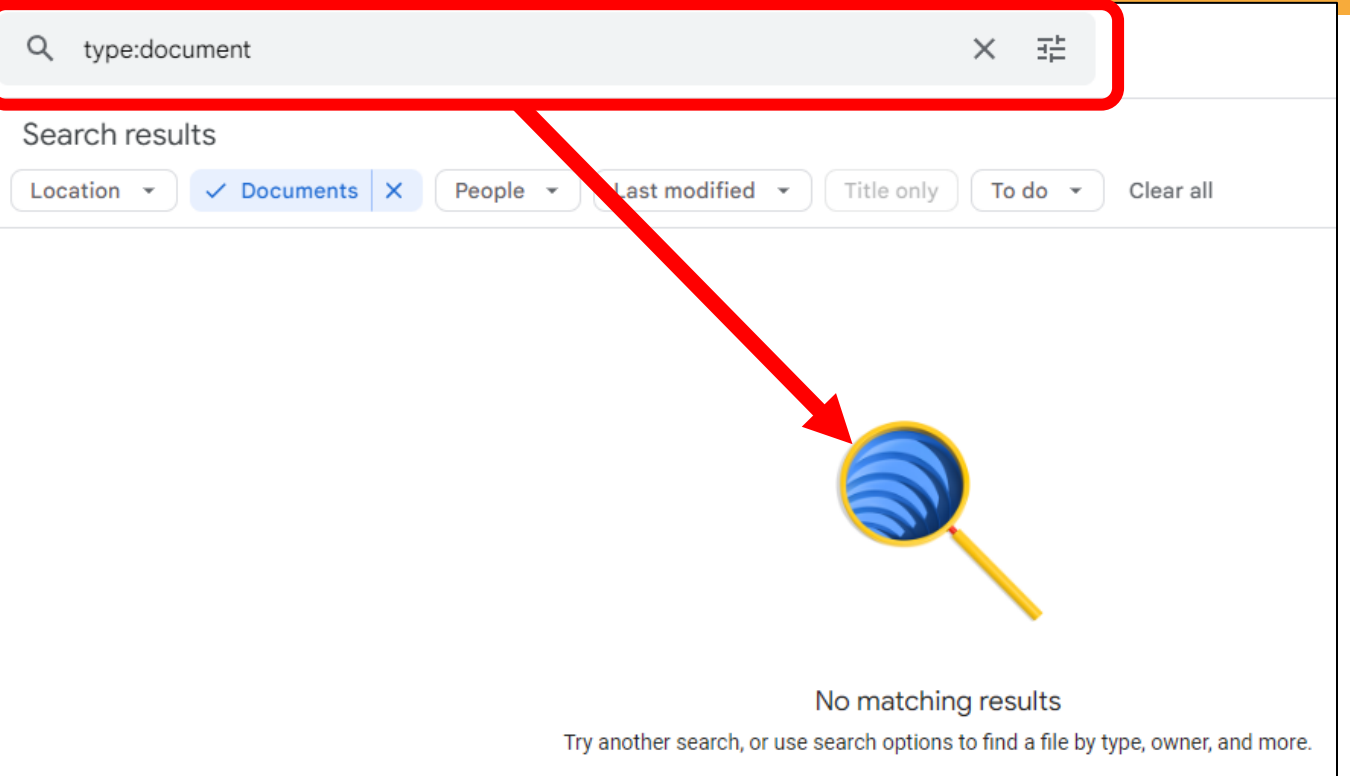

- Click the *Drive* button to return to the home screen
- We can now go through the different tabs on the left side of your screen
- Click on the *computers* tab

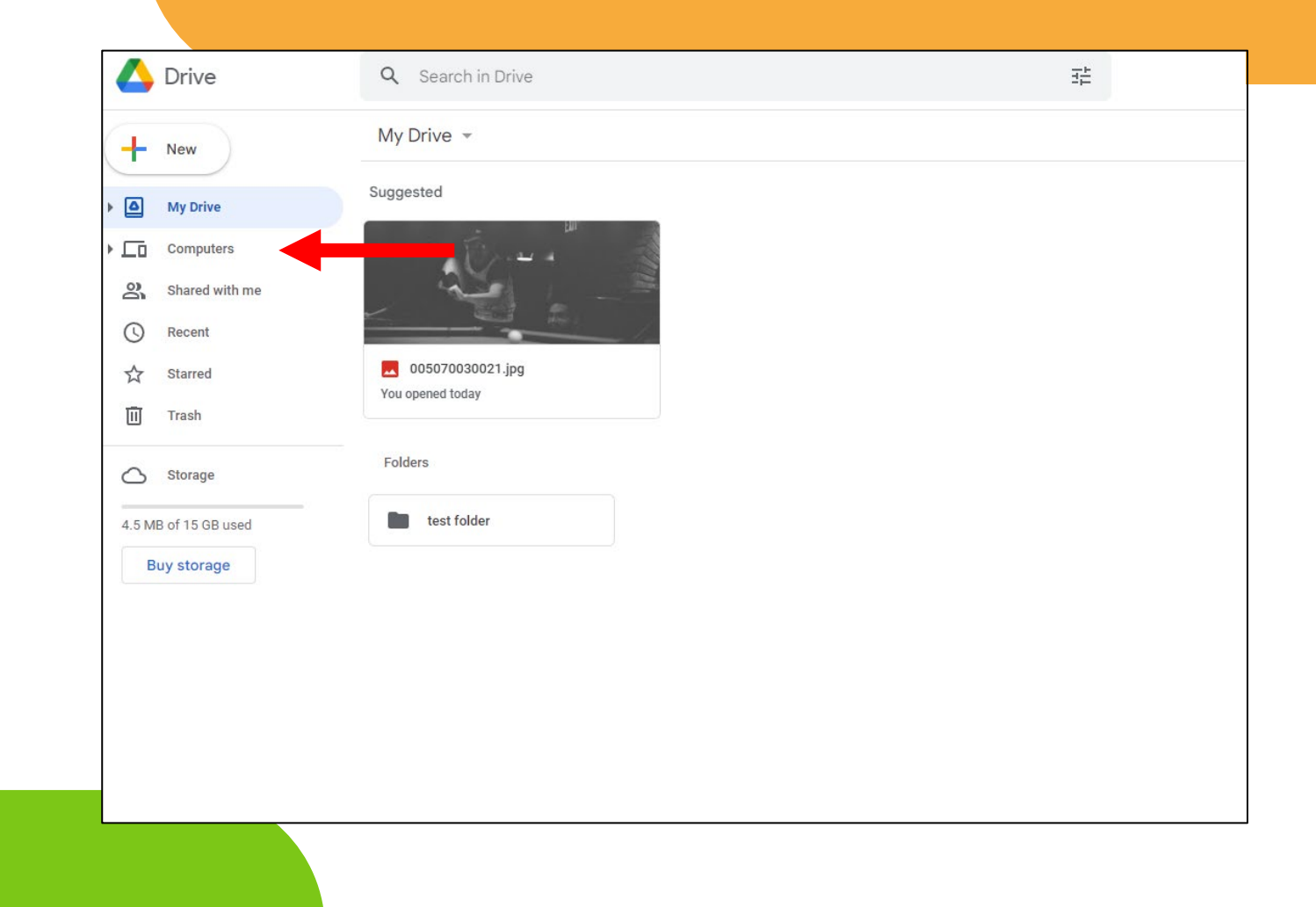

- The *computers* tab is where we can have Google Drive sync with specific folders saved locally on our desktop
- This means that any files we save on our computers, automatically get sent up to the cloud so we don't have to worry about doing it manually

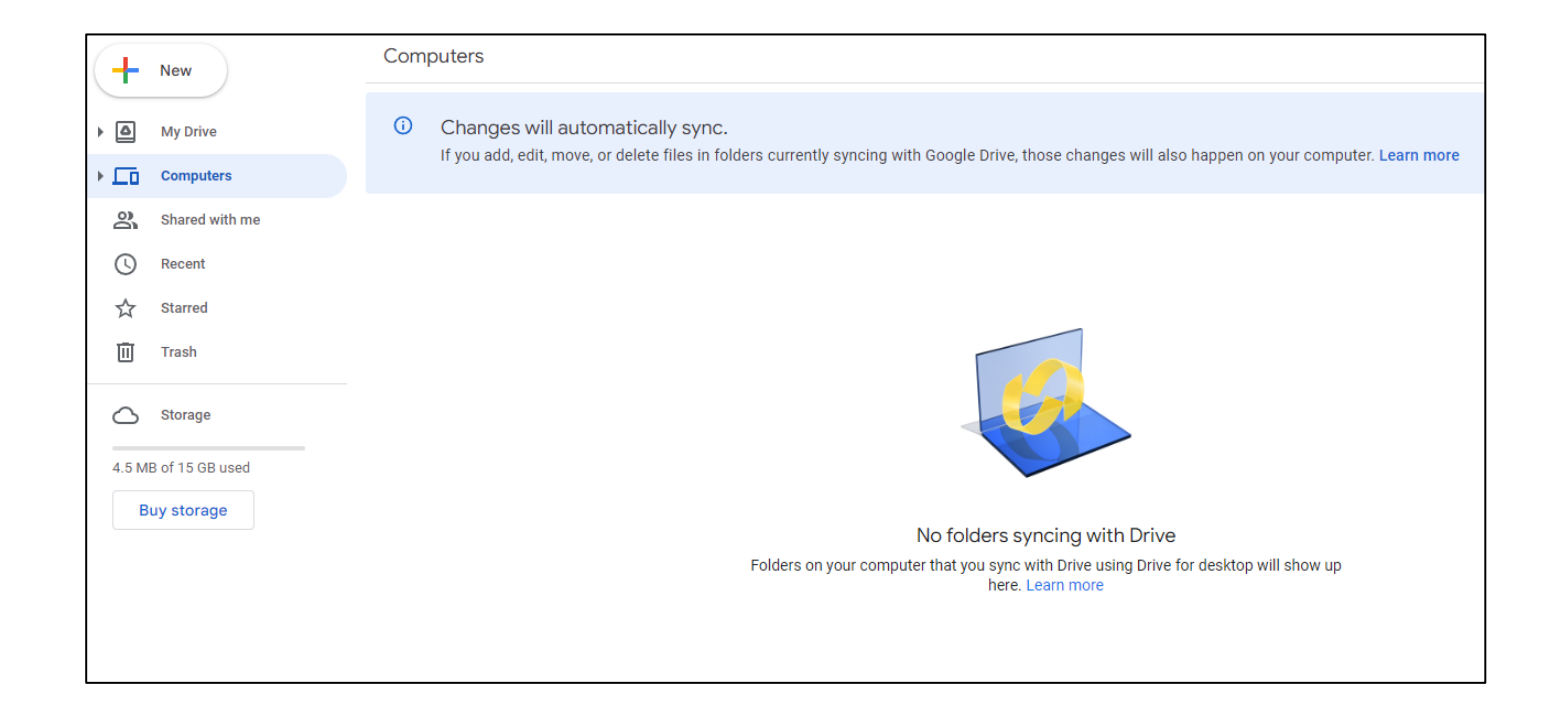

#### Note: This feature is mostly beneficial to advanced users

- Clicking on the **shared with** me tab will let us see all of the files that other Gmail users have sent us
- We don't have to worry about this either since we haven't shared or been sent anything

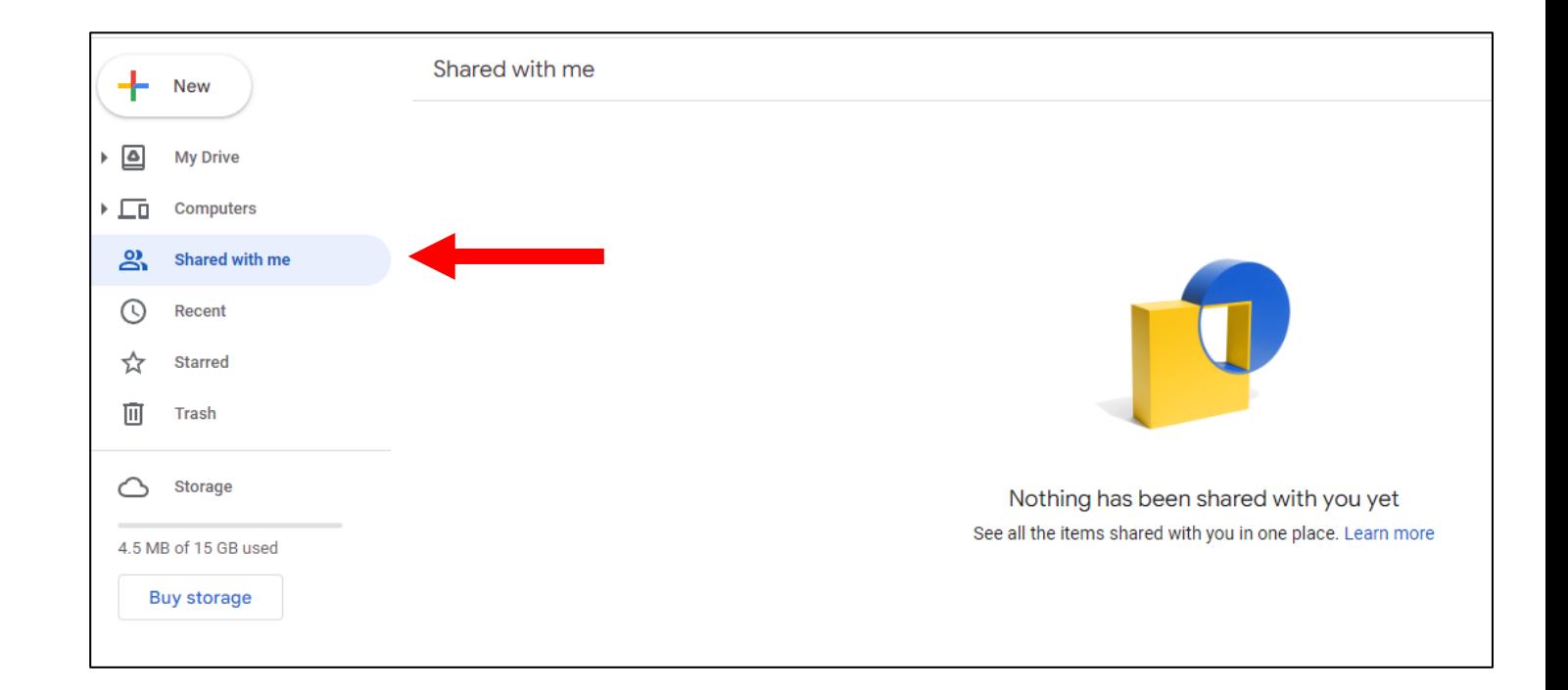

- Clicking on the **recent** tab will show us any recent files we've clicked
- Since we added in the picture from earlier, it will be the only file that appears here

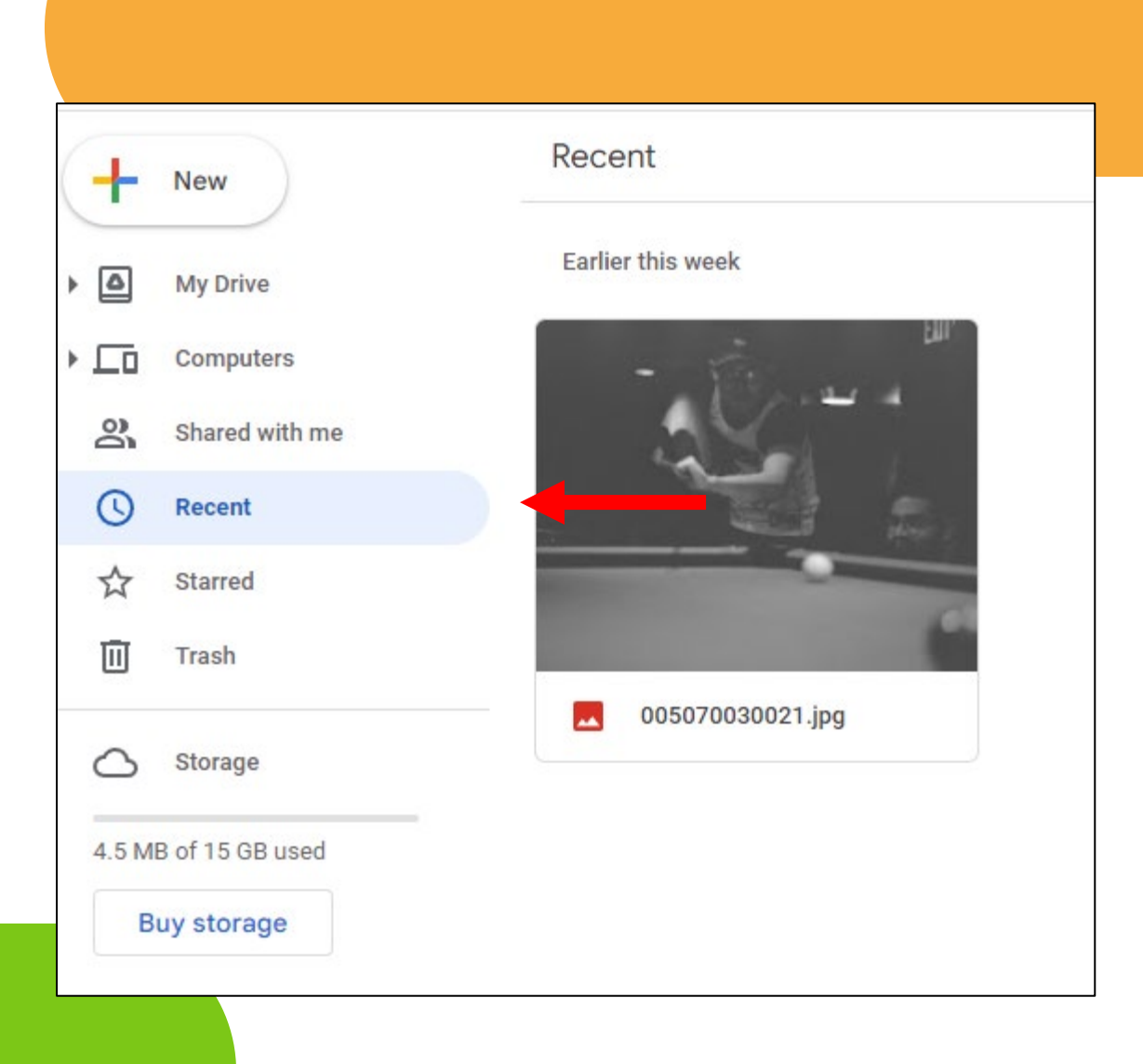

- The *starred* tab is reserved for any files that have been flagged as being very important
- Nothing has been "starred" so our box here is empty

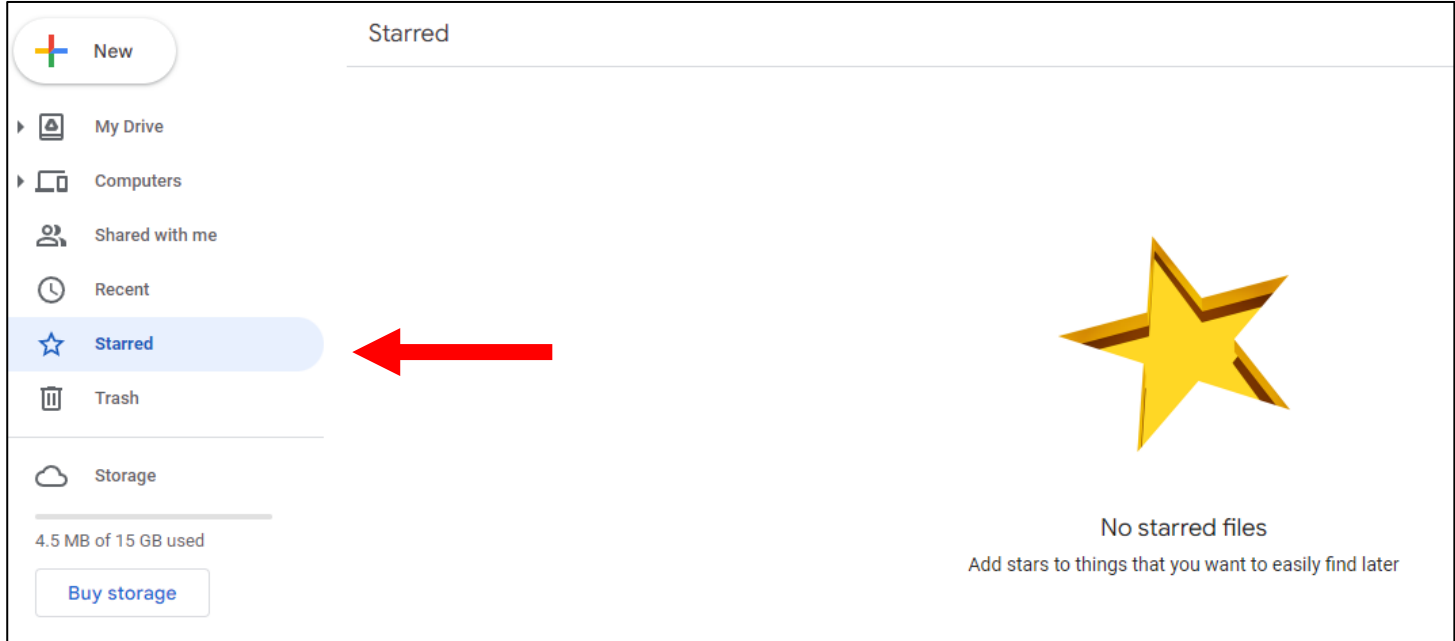

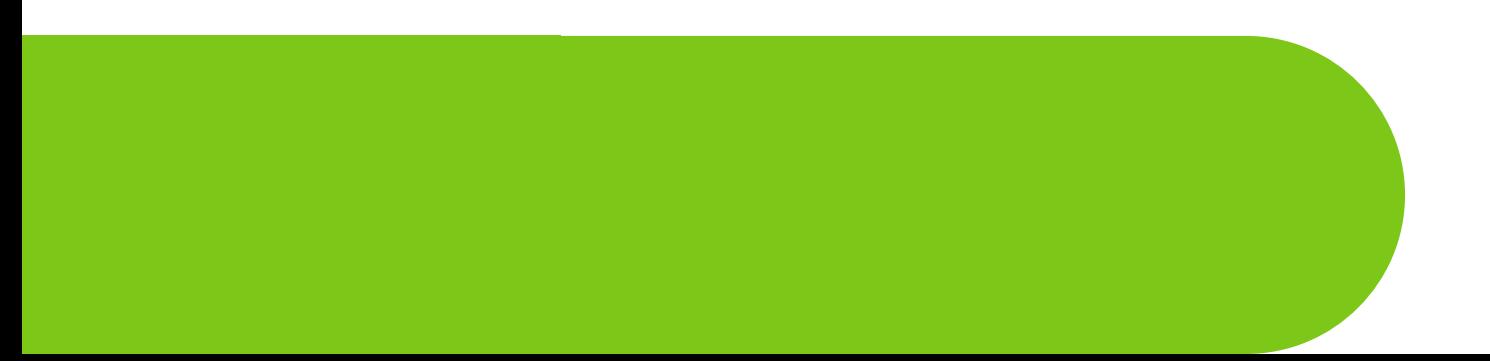

- Lastly, the *trash* tab is where deleted files will be moved
- Typically, deleted files will be saved here for 30-days after being deleted
- This gives you a chance to recover or view the file incase you change your mind

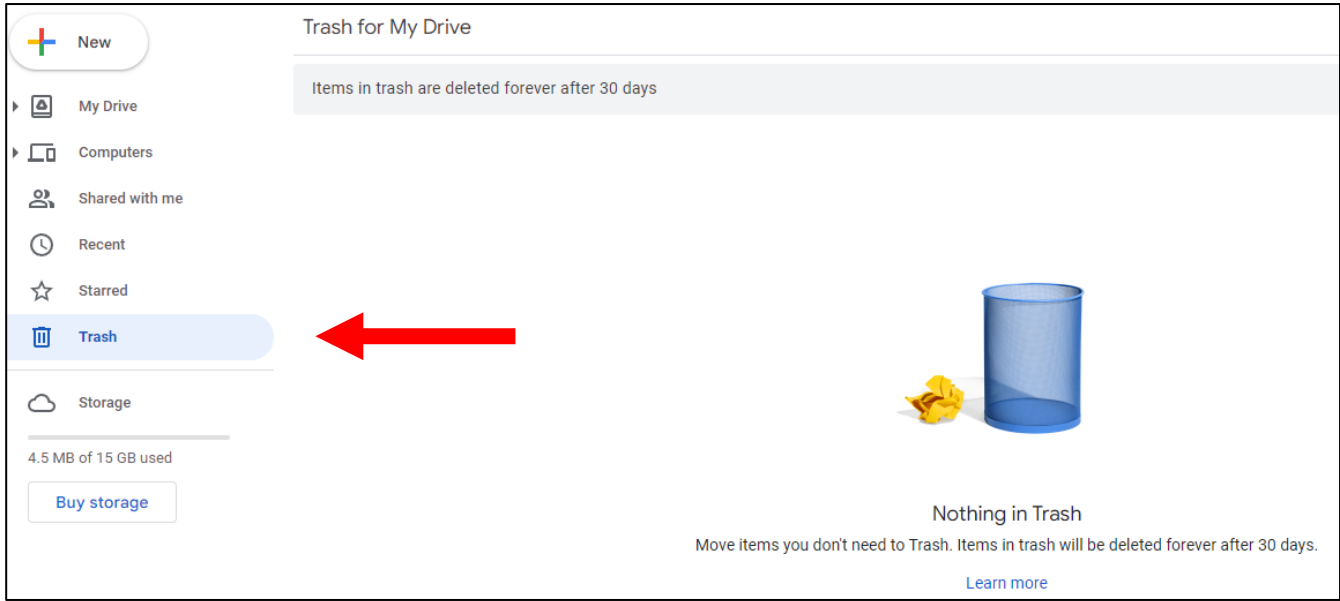

- If we click the Drive button and go back to our homepage, we can rightclick our test folder and see our options
- For now, simply click the remove button at the bottom of the list

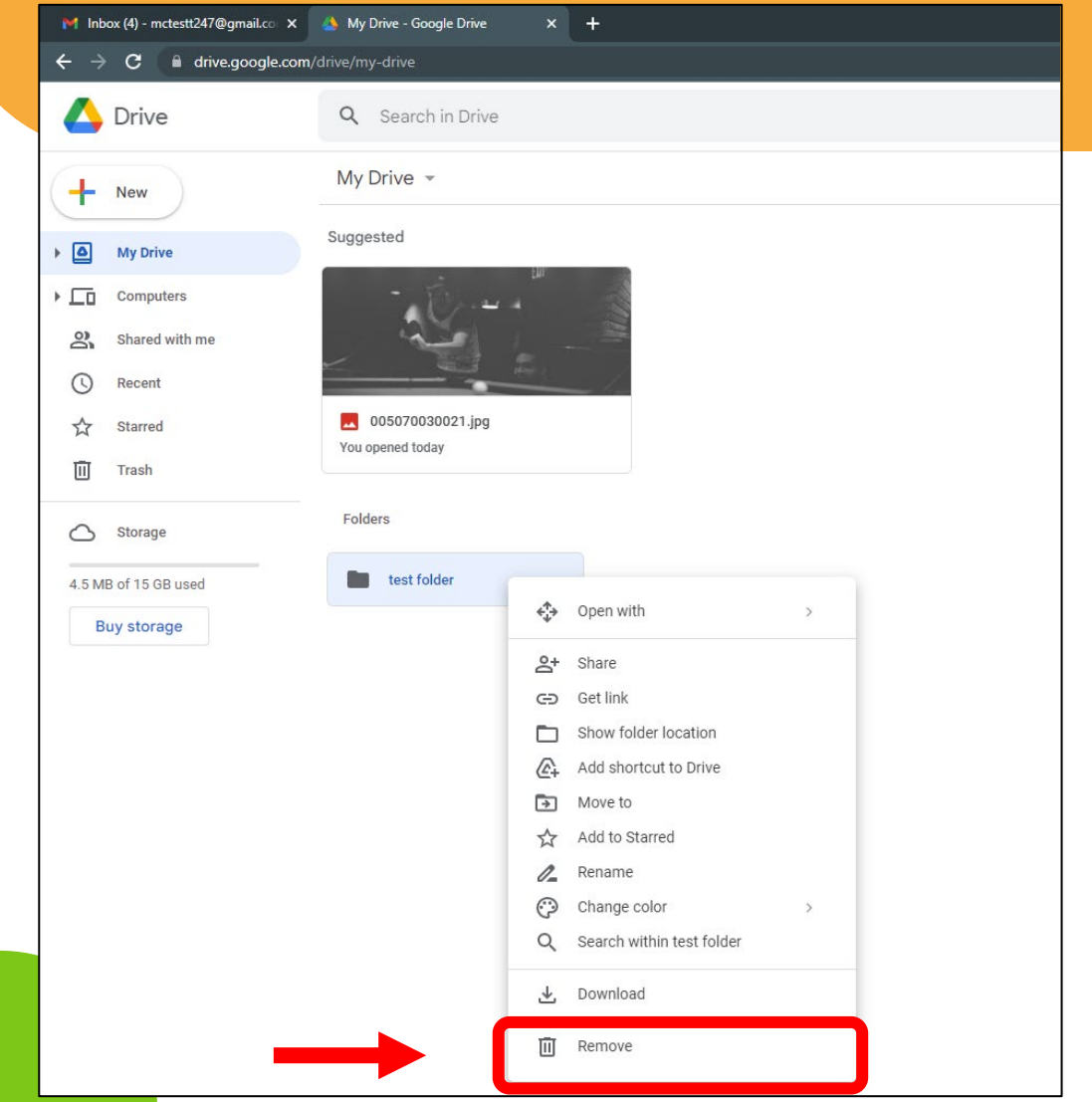

- If we go back to our *trash* tab, you'll notice the folder has been deleted and moved over
- From this moment, you have 30 days to view the contents of your folder before it's gone forever

![](_page_44_Picture_36.jpeg)

- By right-clicking the folder while it's in the trash bin, we can click **restore**
- This will remove our folder from the trash bin and will undo us deleting it

![](_page_45_Picture_32.jpeg)

## Let's look at some extra resources

## How to Use Google Drive for Beginners

https://www.youtube.com/watch?v=EbVnObwFJic

## How to Use Google Photos for Beginners

https://www.youtube.com/watch?v=7Ew5Oej19tU

## How to Use Google Docs for Beginners

https://www.youtube.com/watch?v=z9i\_h-WMQ68

## Series Progress

![](_page_50_Picture_1.jpeg)

![](_page_50_Figure_2.jpeg)

## That's it for now! Any Questions?

![](_page_51_Picture_1.jpeg)